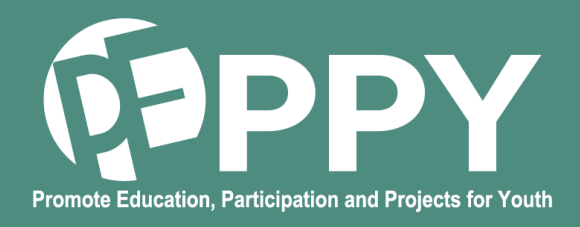

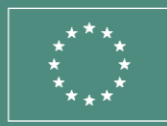

#### **Manuel utilisation site web PEPPY**

**Ce manuel vous permettra d'utiliser toutes les fonctionnalités prévues par l'IUT de Bayonne Pays Basque pour suivre les expérimentations.**

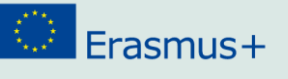

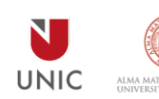

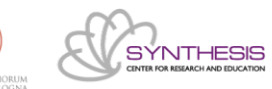

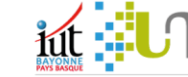

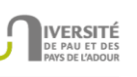

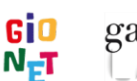

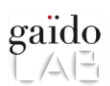

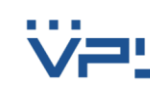

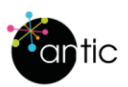

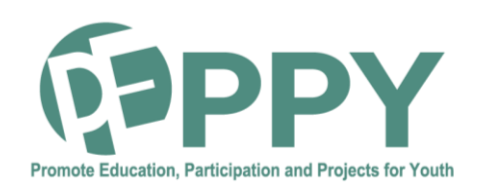

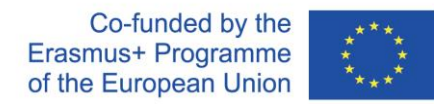

Ce contenu a été préparé dans le cadre du projet PEPPY n°: 2020-1-FR01-KA 202-080314, financé dans le cadre du programme Erasmus+. Le soutien de la Commission européenne à la production de cette publication ne constitue pas une approbation du contenu, qui reflète uniquement le point de vue des auteurs, et la Commission ne peut pas être tenue responsable de toute utilisation qui pourrait être faite des informations qu'elle contient.

Ce travail est soumis à la licence Creative Commons Attribution 4.0 International License. Pour consulter une copie de cette licence, visitez le site https://creativecommons.org/licenses/by-nc-sa/4.0/

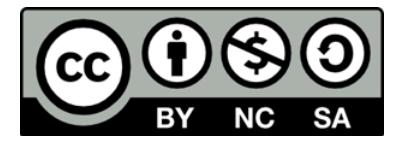

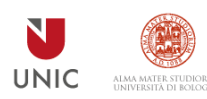

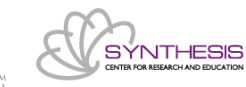

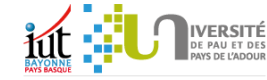

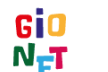

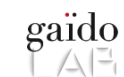

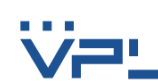

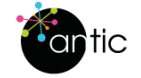

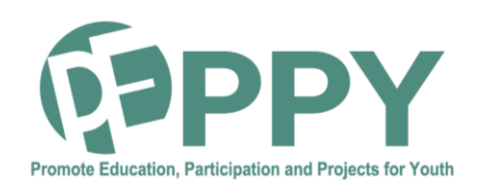

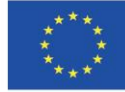

#### **TABLE DES MATIERES**

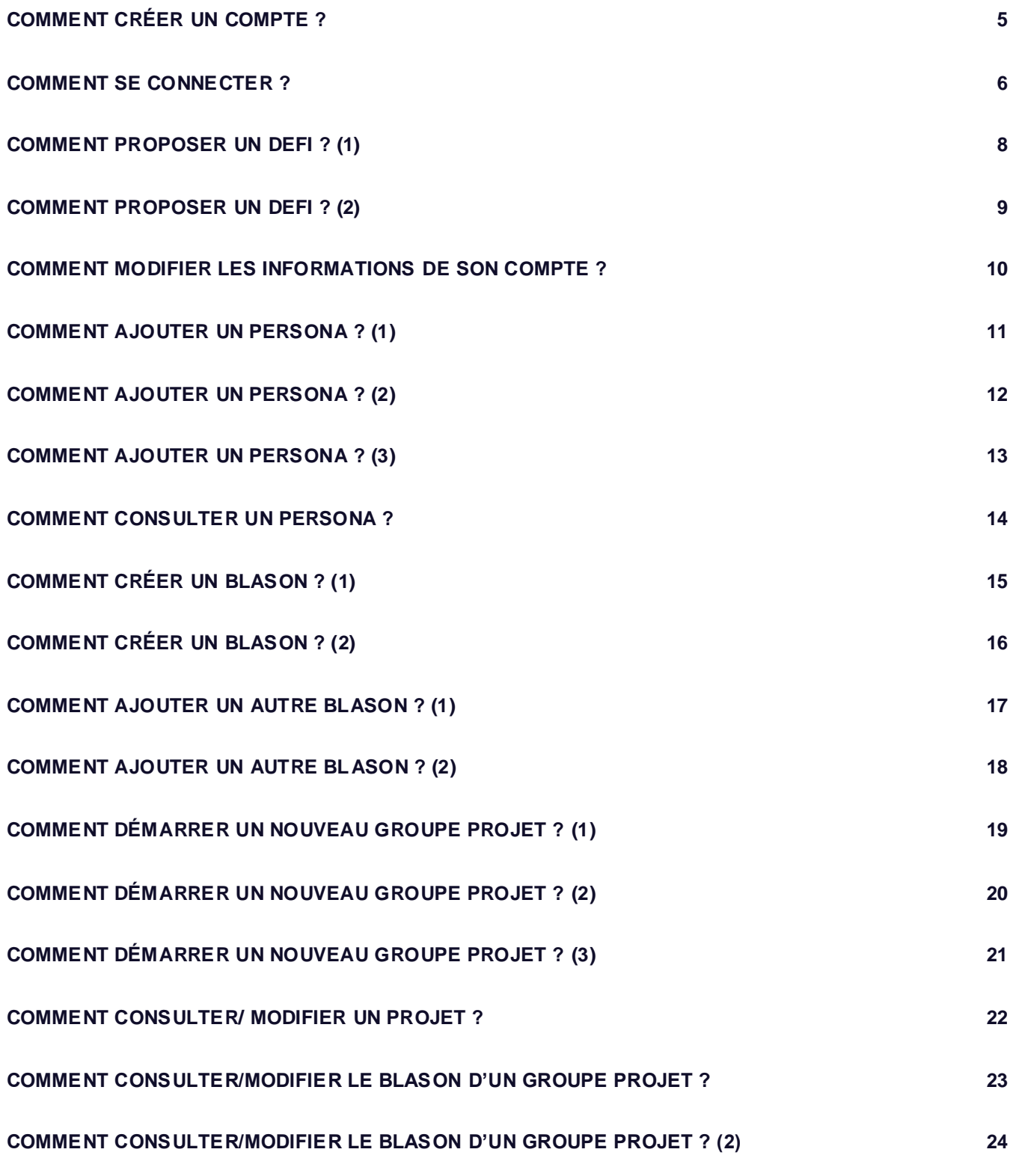

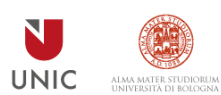

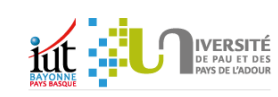

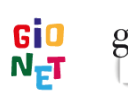

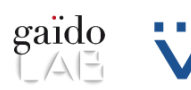

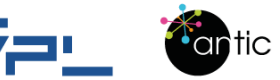

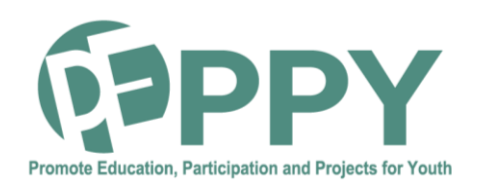

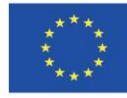

#### **COMMENT UTILISER LE SITE ?**

Le but de ce manuel d'utilisation est de vous permettre de mieux utiliser le site web PEPPY

Dans le coin droit supérieur de chaque page vous trouverez deux petits icones.

Voici ci-joint la signification de chaque symbole.

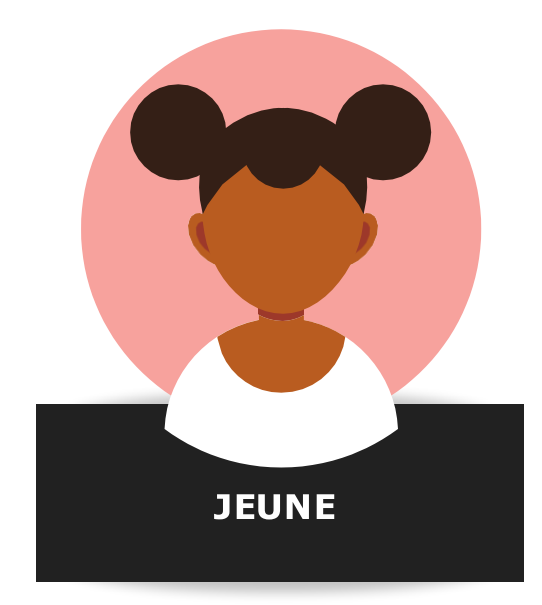

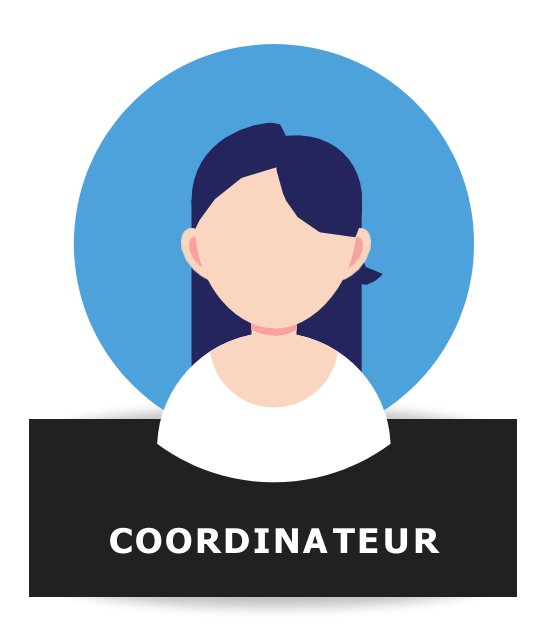

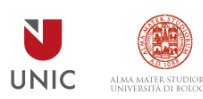

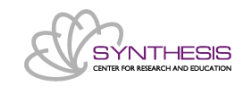

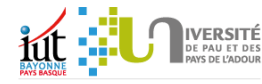

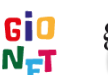

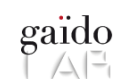

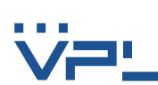

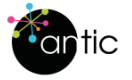

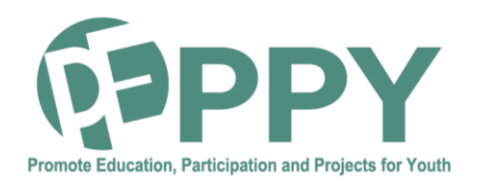

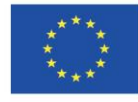

#### **COMMENT CRÉER UN COMPTE ?**

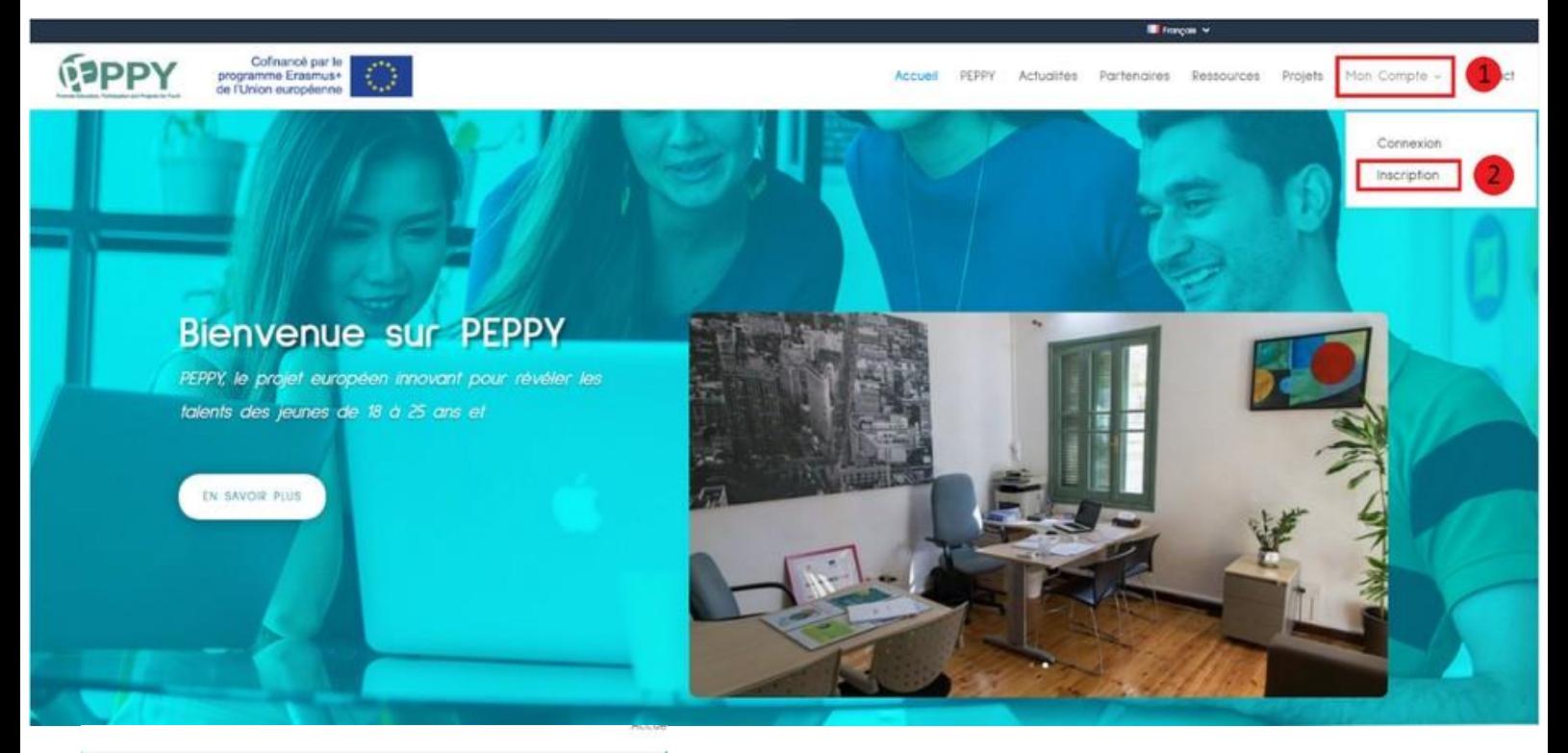

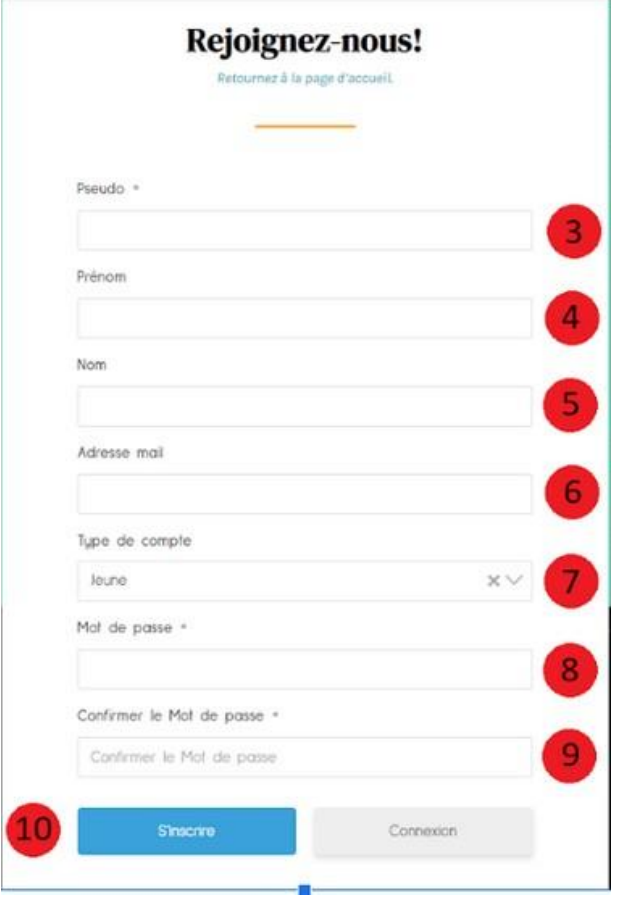

- **1. Cliquez sur " Mon Compte"**
- **2. Cliquez sur " Inscription"**
- **3. Entrez votre pseudo**
- **4. Entrez votre prénom**
- **5. Entrez votre nom**
- **6. Entrez votre adresse mail**
- **7. Entrez votre type de compte (Jeune ou coordinateur)**
- **8. Entrez votre mot de passe**
- **9. Entrez la confirmation de votre mot de passe**
- **10. Cliquez sur " S'inscrire"**

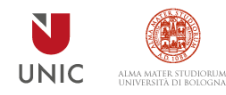

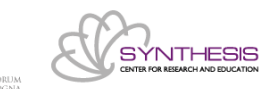

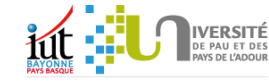

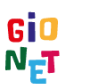

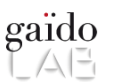

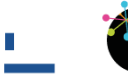

**antic** 

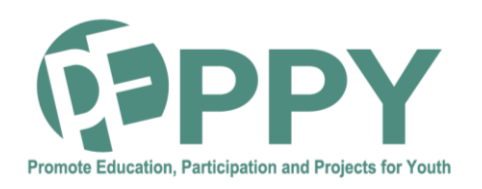

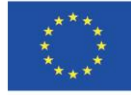

#### **COMMENT SE CONNECTER ?**

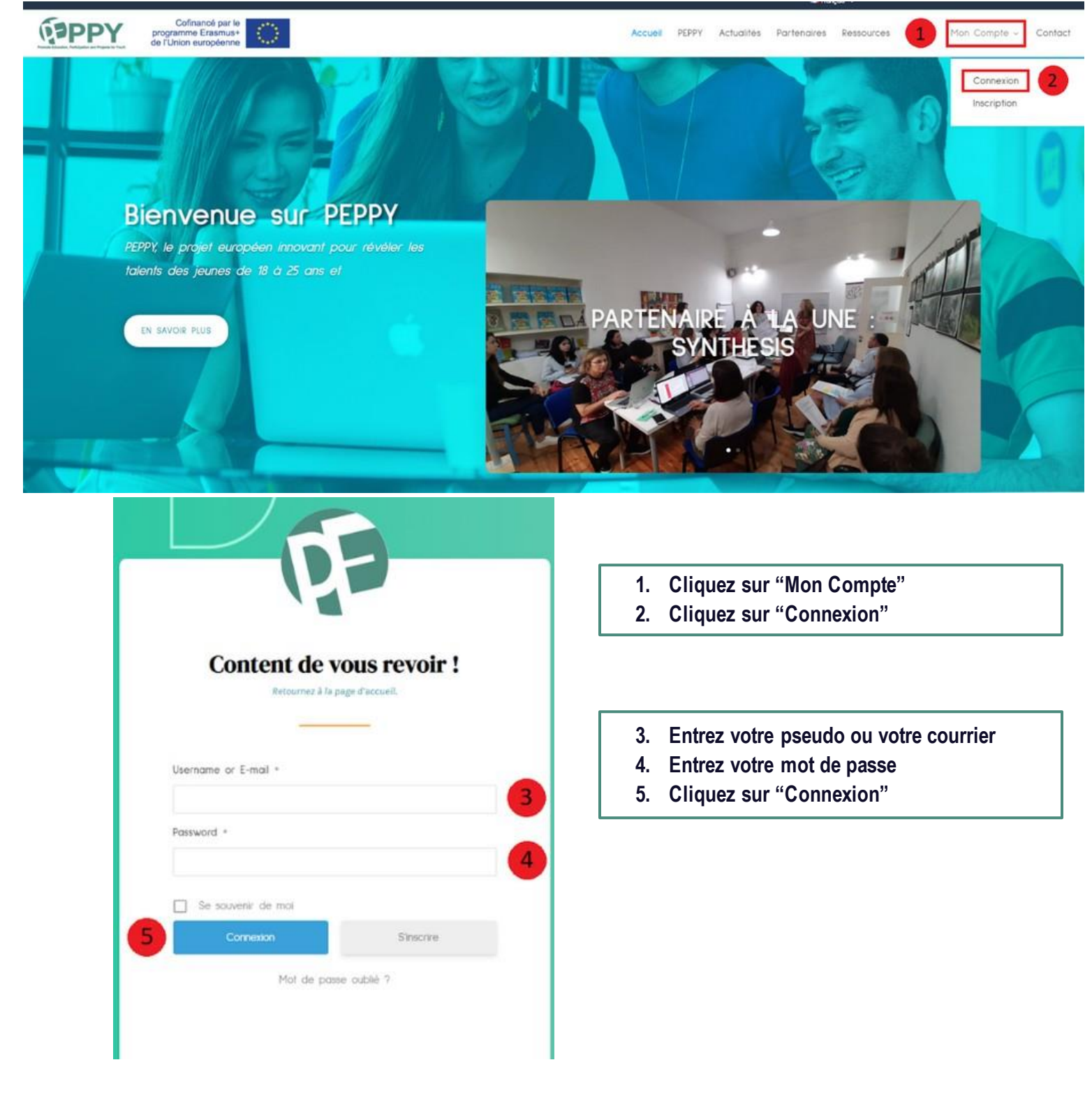

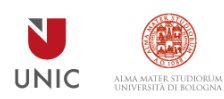

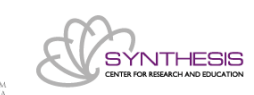

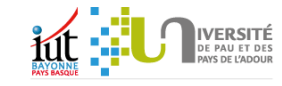

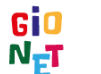

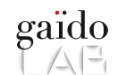

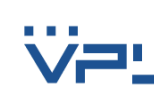

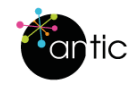

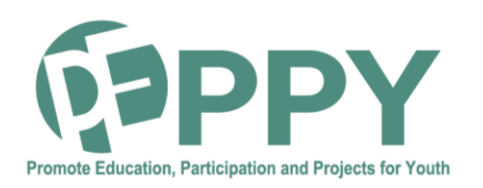

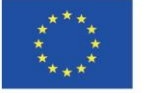

**COMMENT CHANGER LA LANGUE DU SITE ?**

Cofinancé par le<br>programme Erasmus+<br>de l'Union européenne **ESPPY**  $\mathcal{A}^{\mathcal{A}}_{\mathcal{A}}$ 

Accueil PEPPY Actualités Partenaires Ressources Projets Mon-Compte - Contact

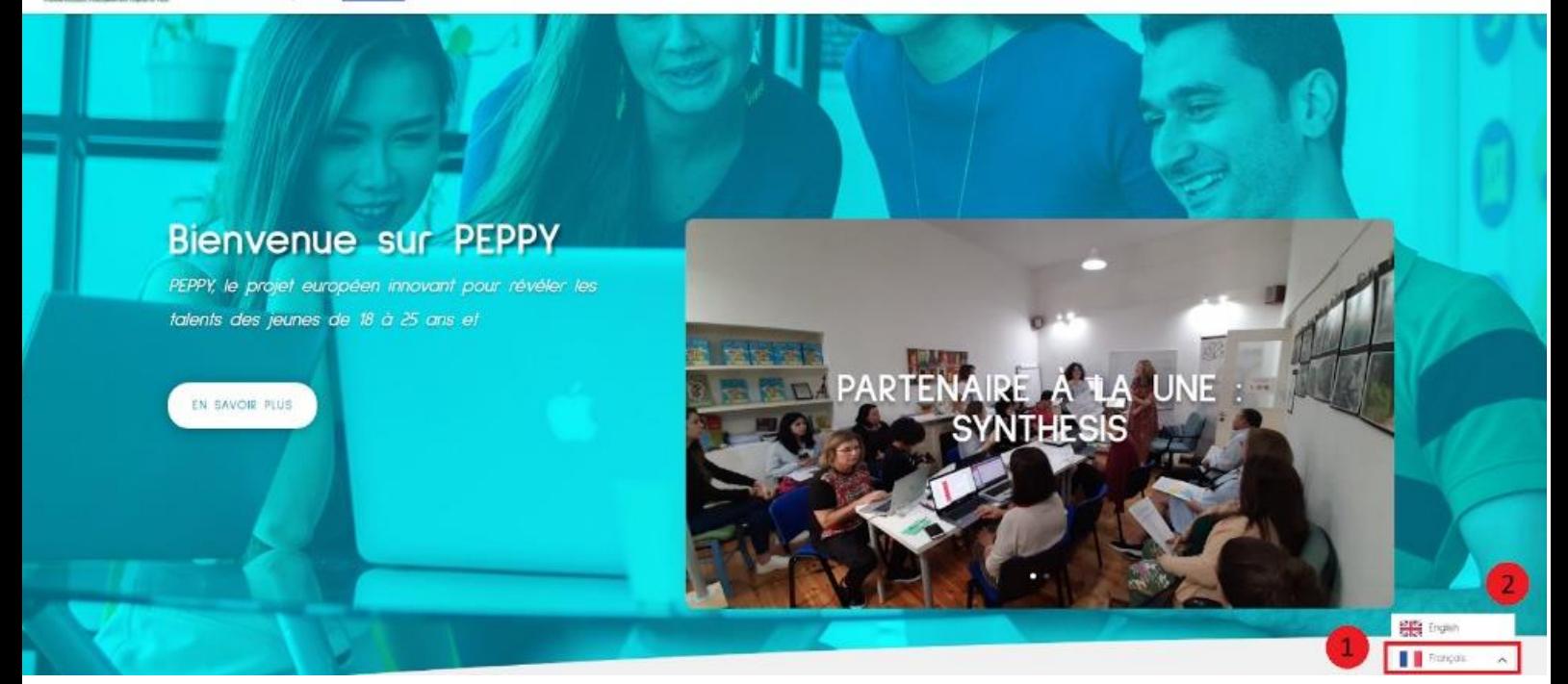

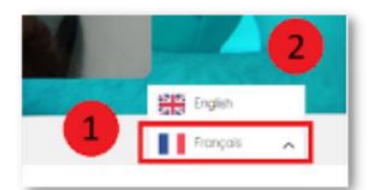

- **1. Cliquez sur " Français"**
- **2. Choisissez « English » ou « Italiano »**

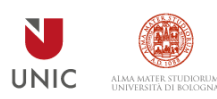

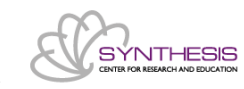

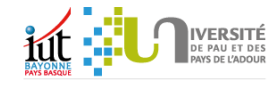

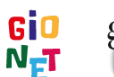

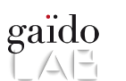

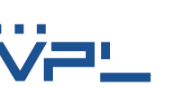

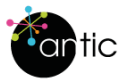

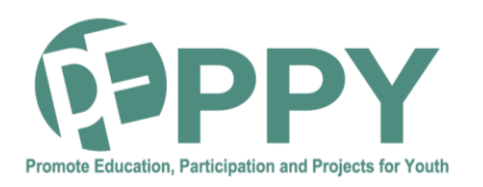

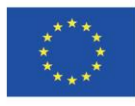

**COMMENT PROPOSER UN DEFI ? (1)**

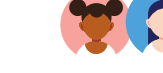

Cofinancé par le<br>programme Erasmus+<br>de l'Union européenne **ESPPY** 

Accueil PEPPY Actualités Partenaires Ressources Projets

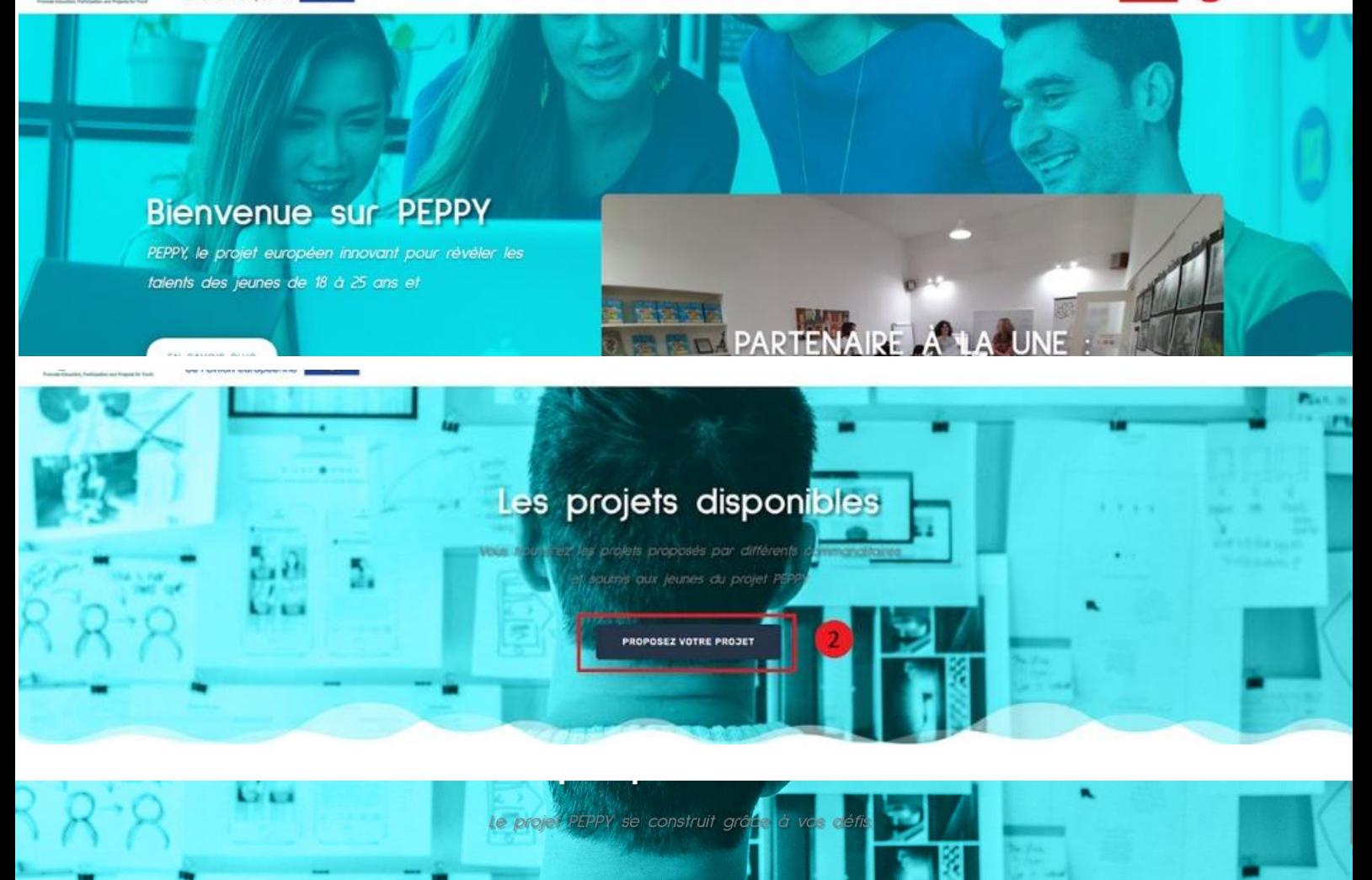

#### Ajoutez les informations du défi que vous voulez proposer

**Lessayez d'abord de vous connecti** /administratrice de votre Erreur: Les envois de formulaires

- **1. Cliquez sur " Défis"**
- **2. Cliquez sur le bouton " Proposez votre défi"**
- **3. Cliquez sur le lien de connexion**

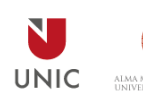

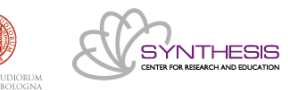

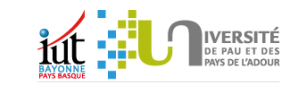

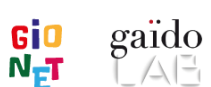

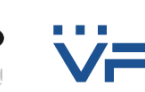

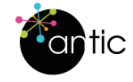

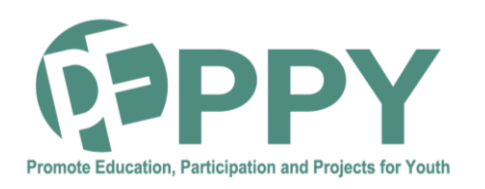

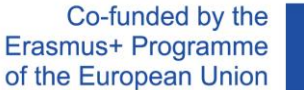

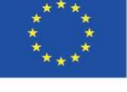

#### **COMMENT PROPOSER UN DEFI ? (2)**

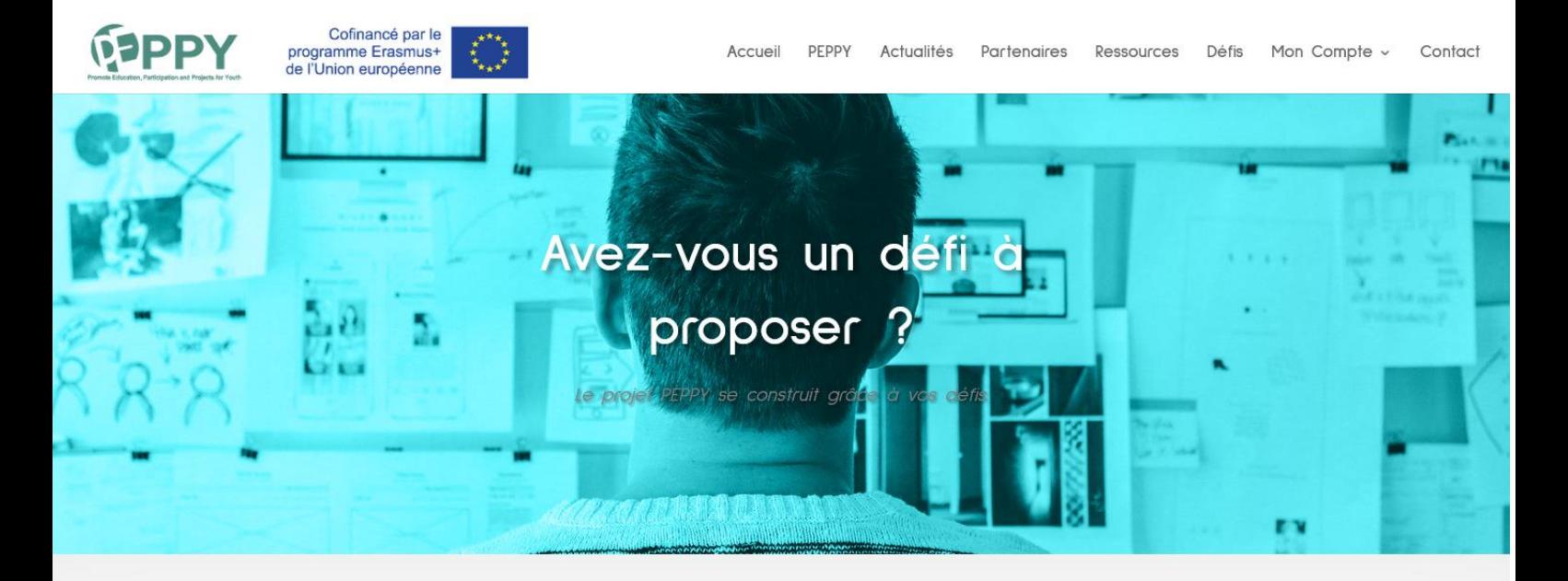

#### Ajoutez les informations du défi que vous voulez proposer

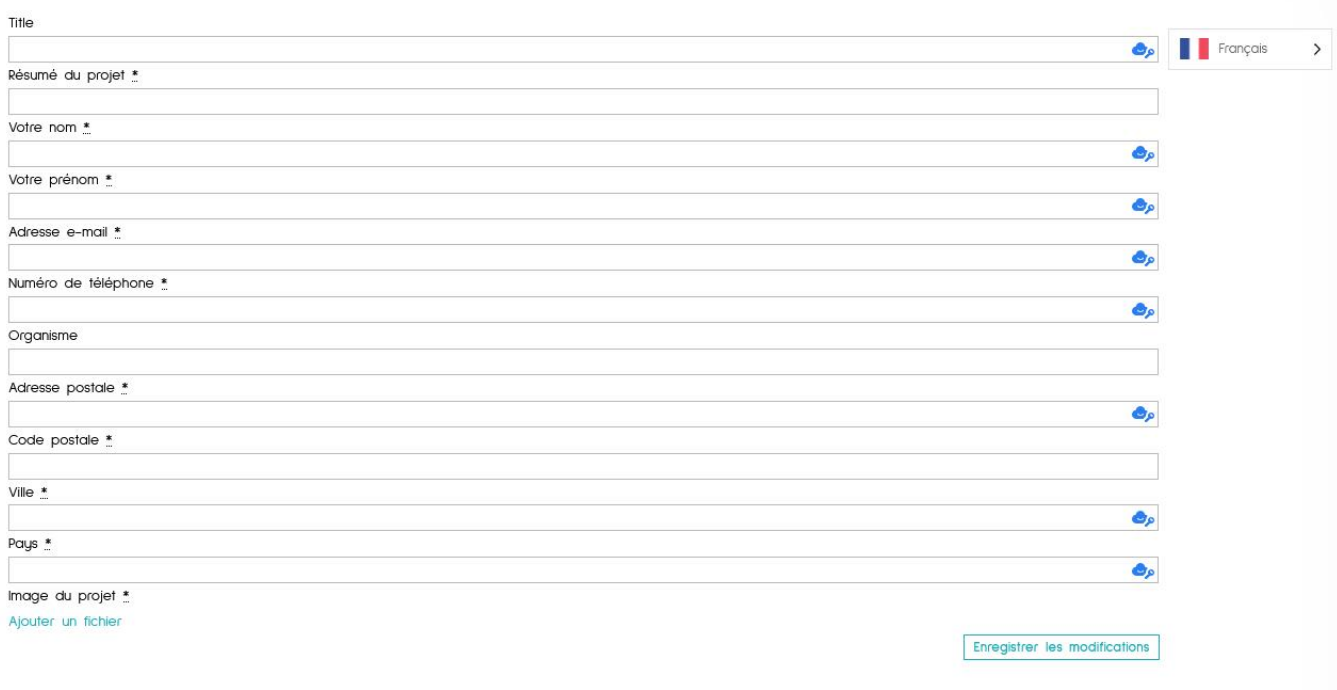

**Remplir le formulaire**

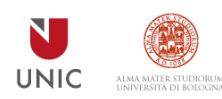

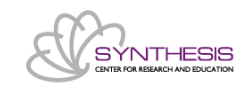

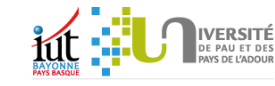

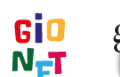

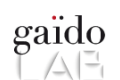

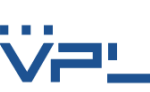

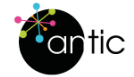

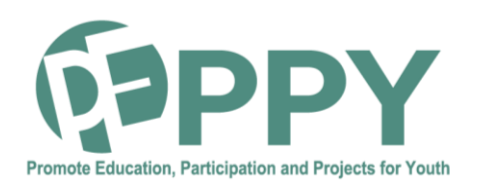

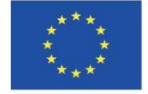

## **COMMENT MODIFIER LES INFORMATIONS DE SON COMPTE ?**

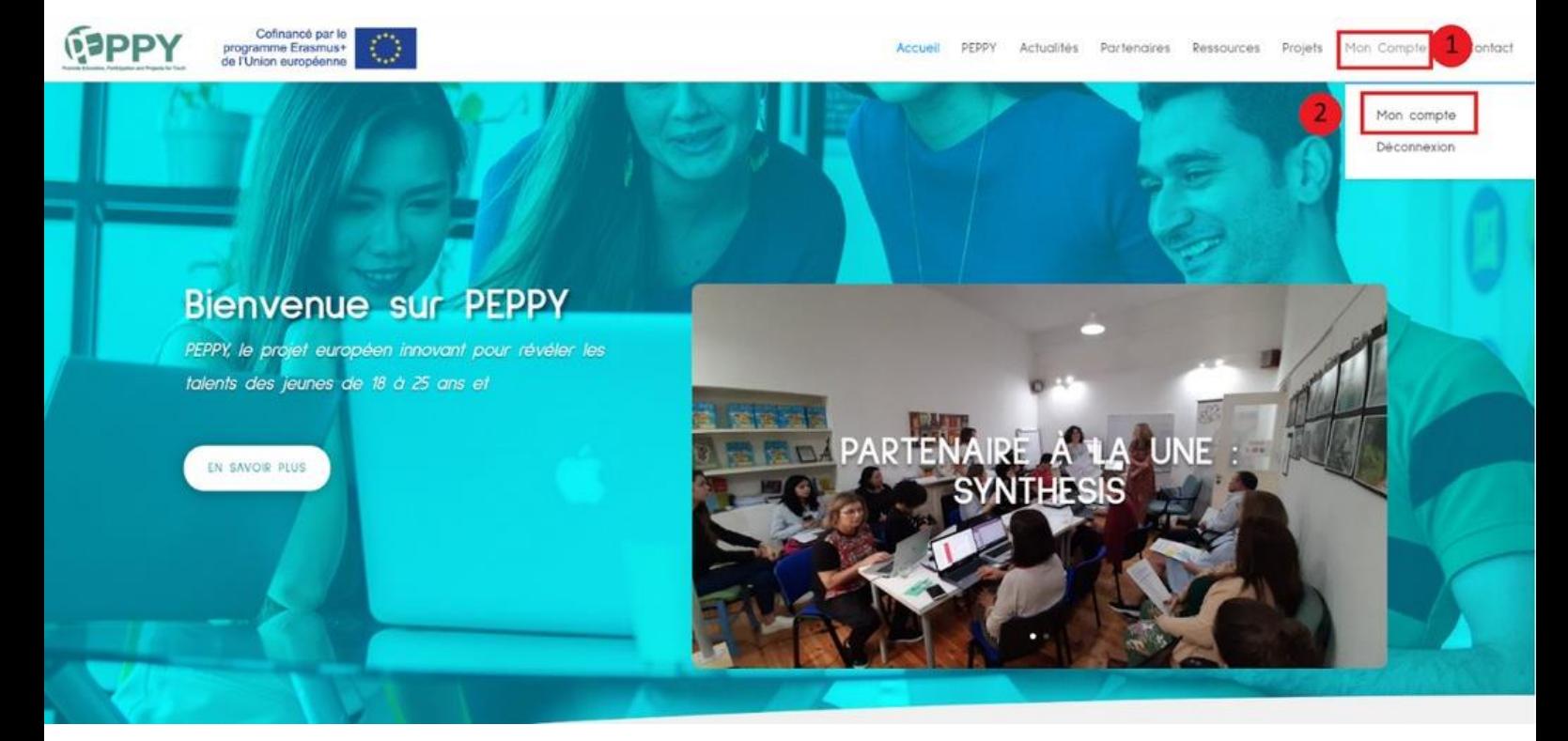

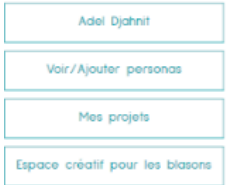

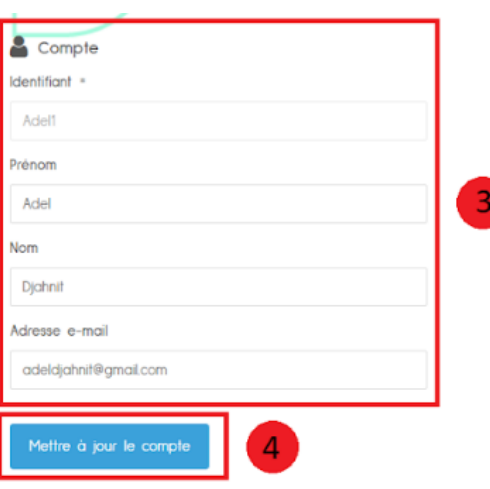

- **4. Cliquez sur " Mon compte"**
- **5. Cliquez sur " Mon compte" à nouveau**
- **6. Modifiez les informations que vous voulez**
- **7. Cliquez sur le bouton " Mettre à jour le compte"**

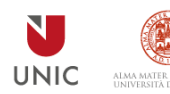

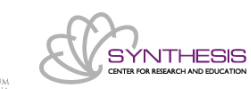

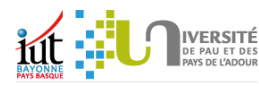

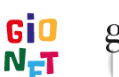

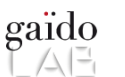

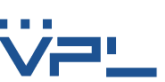

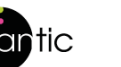

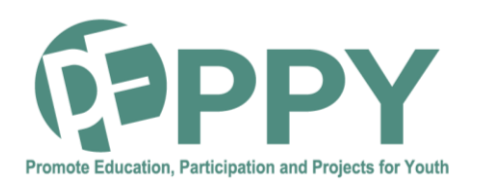

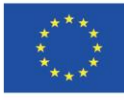

#### **COMMENT AJOUTER UN PERSONA ? (1)**

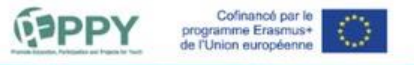

Accueil PEPPY Actualités Partenaires Ressources Projets Mon-Compte

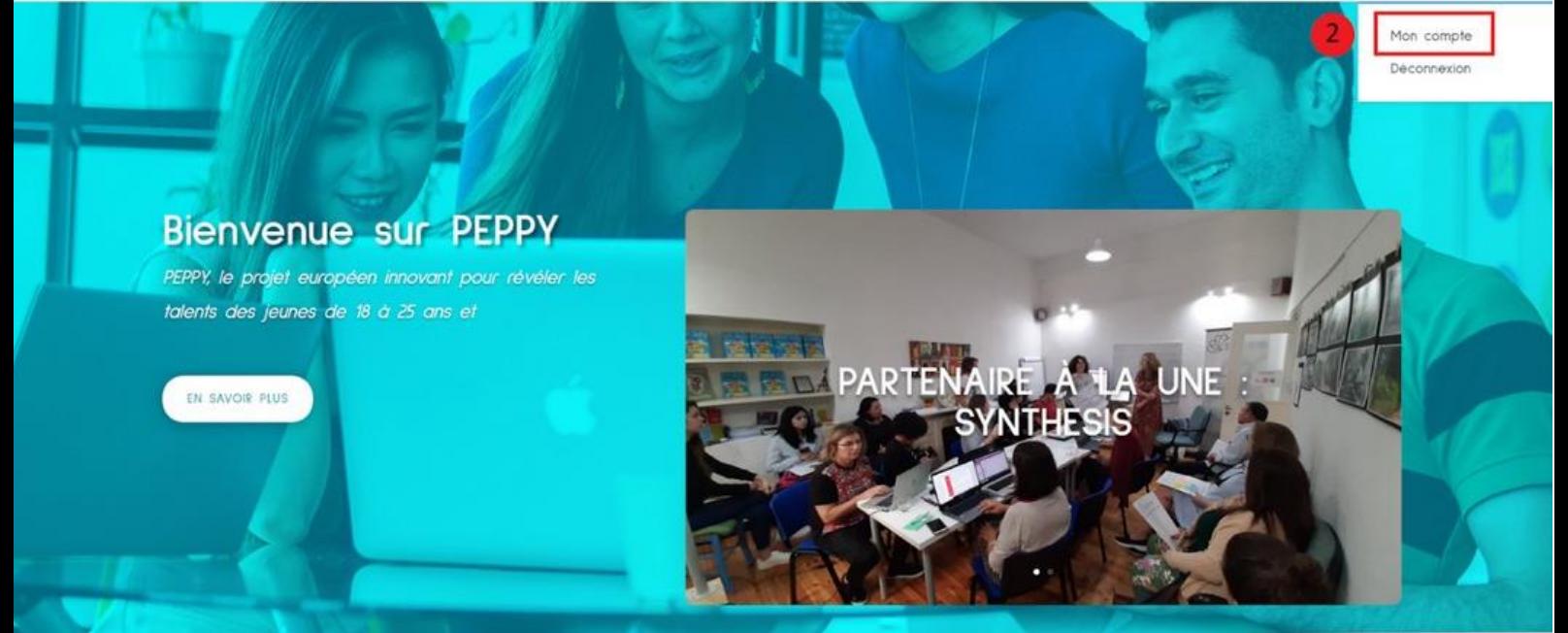

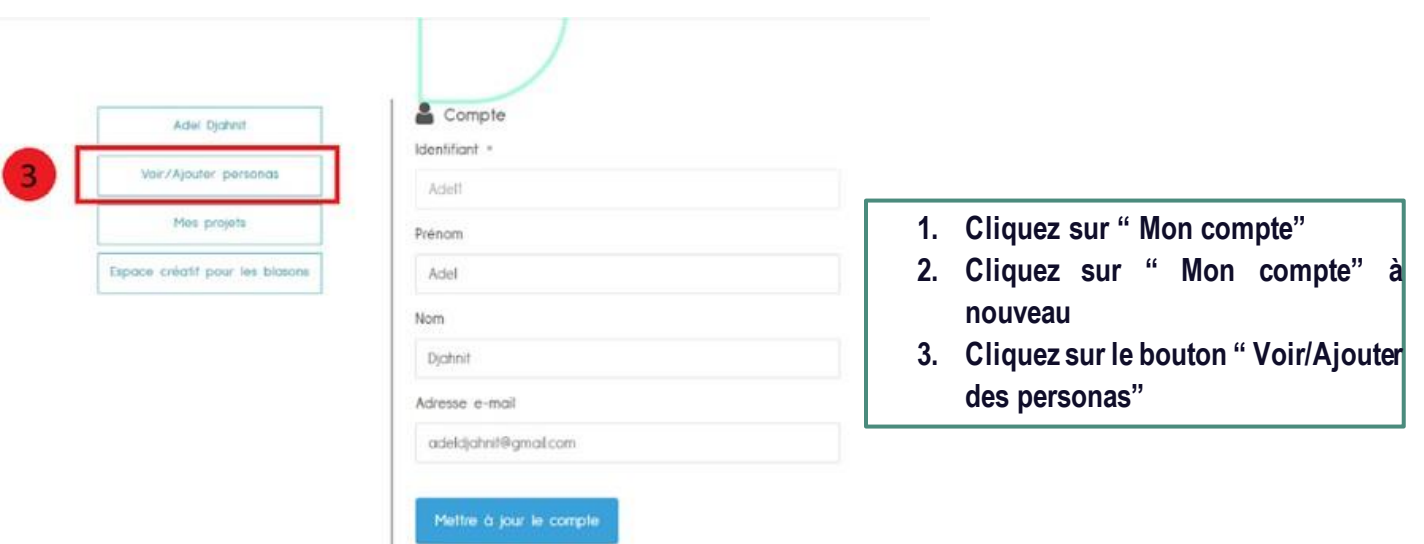

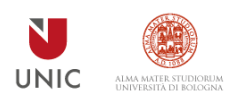

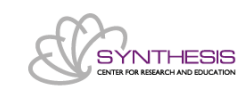

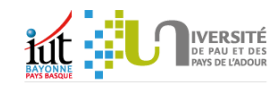

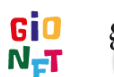

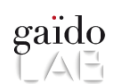

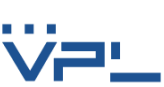

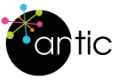

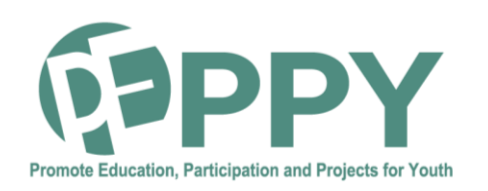

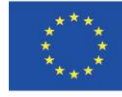

#### **COMMENT AJOUTER UN PERSONA ? (2)**

AJOUTER UN PERSONA

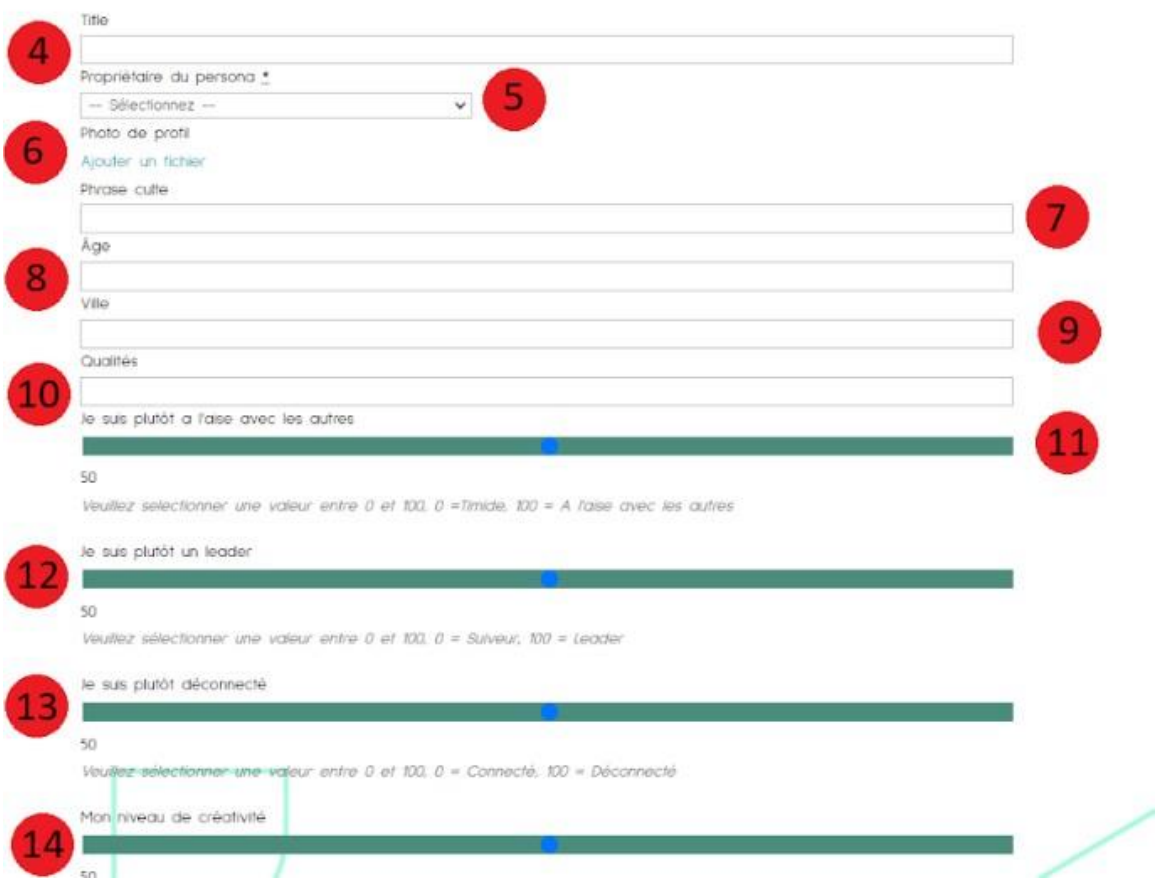

- **4. Entrez le titre du persona**
- **5. Entrez le nom du titulaire du persona**
- **6. Entrez la photo de profil propriétaire du persona**
- **7. Entrez la phrase culte du propriétaire du persona**
- **8. Entrez l ' âge du propriétaire du persona**
- **9. Entrez la ville du propriétaire du persona**
- **10. Entrez les qualités du propriétaire du persona**
- **11. Sélectionnez la valeur du niveau d'aisance avec les autres**
- **12. Sélectionnez la valeur du niveau de leadership**
- **13. Sélectionnez la valeur du niveau de déconnexion avec les outils numériques**
- **14. Sélectionnez la valeur du niveau de créativité**

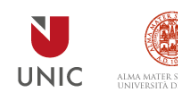

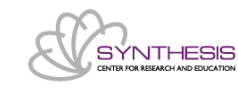

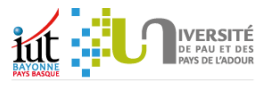

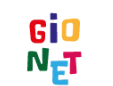

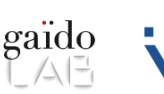

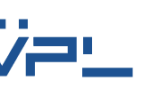

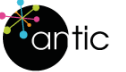

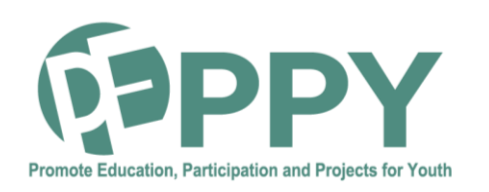

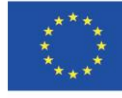

#### **COMMENT AJOUTER UN PERSONA ? (3)**

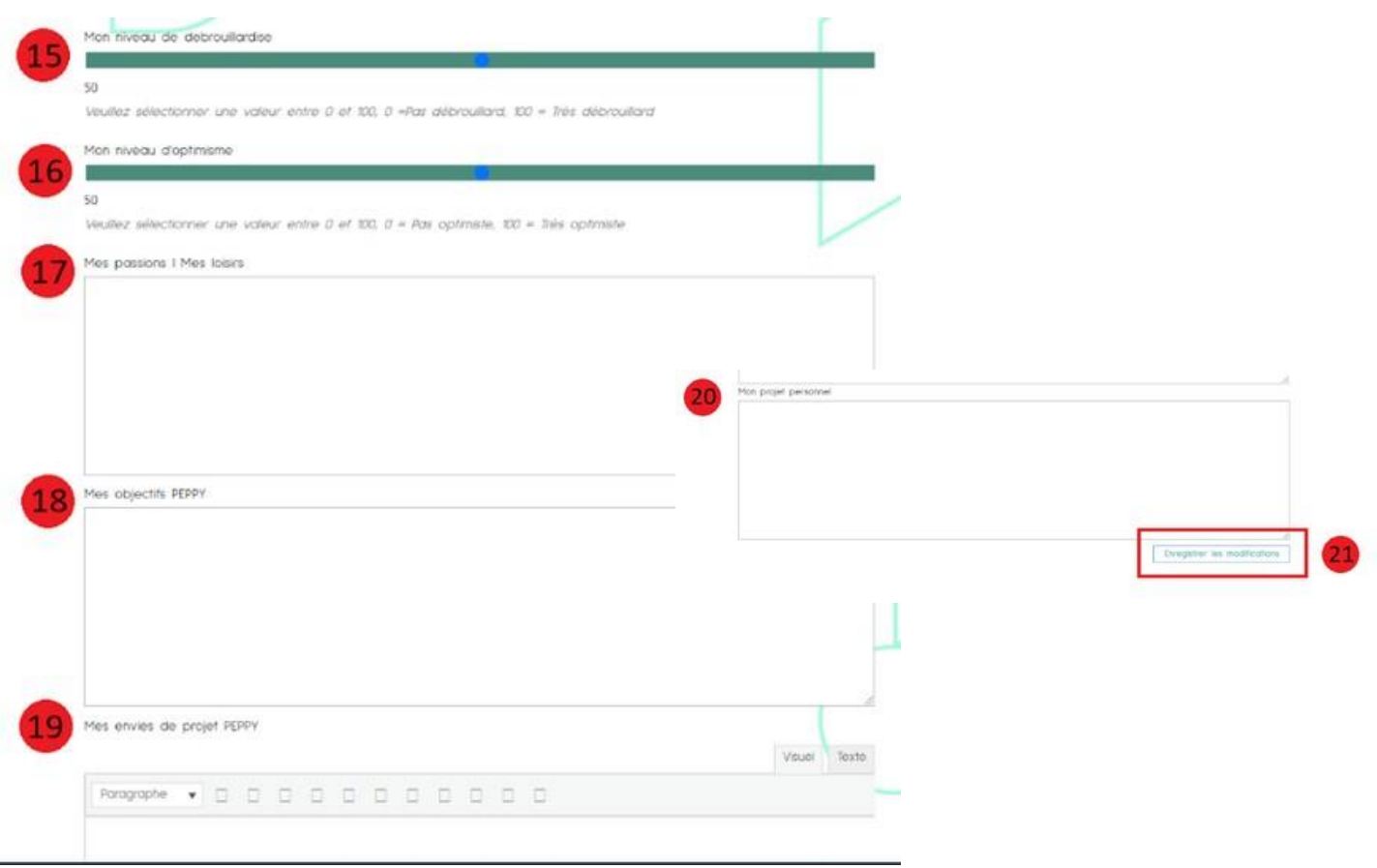

- **15. Sélectionnez la valeur du niveau de débrouillardise**
- **16. Sélectionnez la valeur du niveau d'optimisme**
- **17. Entrez les passions/ les loisirs du propriétaire du persona**
- **18. Entrez les objectifs Peppy du propriétaire du persona**
- **19. Entrez les envies de projet Peppy du propriétaire du persona**
- **20. Entrez les envies de projet personnel du propriétaire du persona**
- **21. Cliquez sur le bouton " Enregistrer les modifications"**

**Il vous faut maintenant attendre qu'un administrateur valide et publie votre persona**

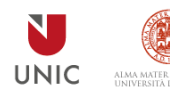

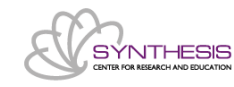

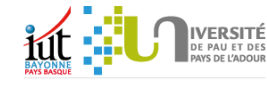

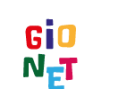

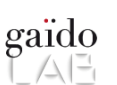

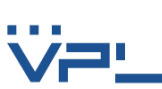

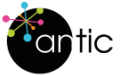

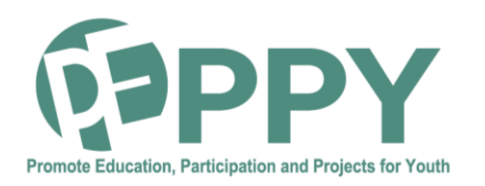

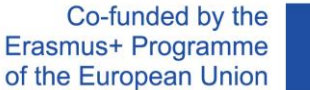

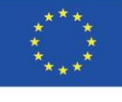

#### **COMMENT CONSULTER UN PERSONA ?**

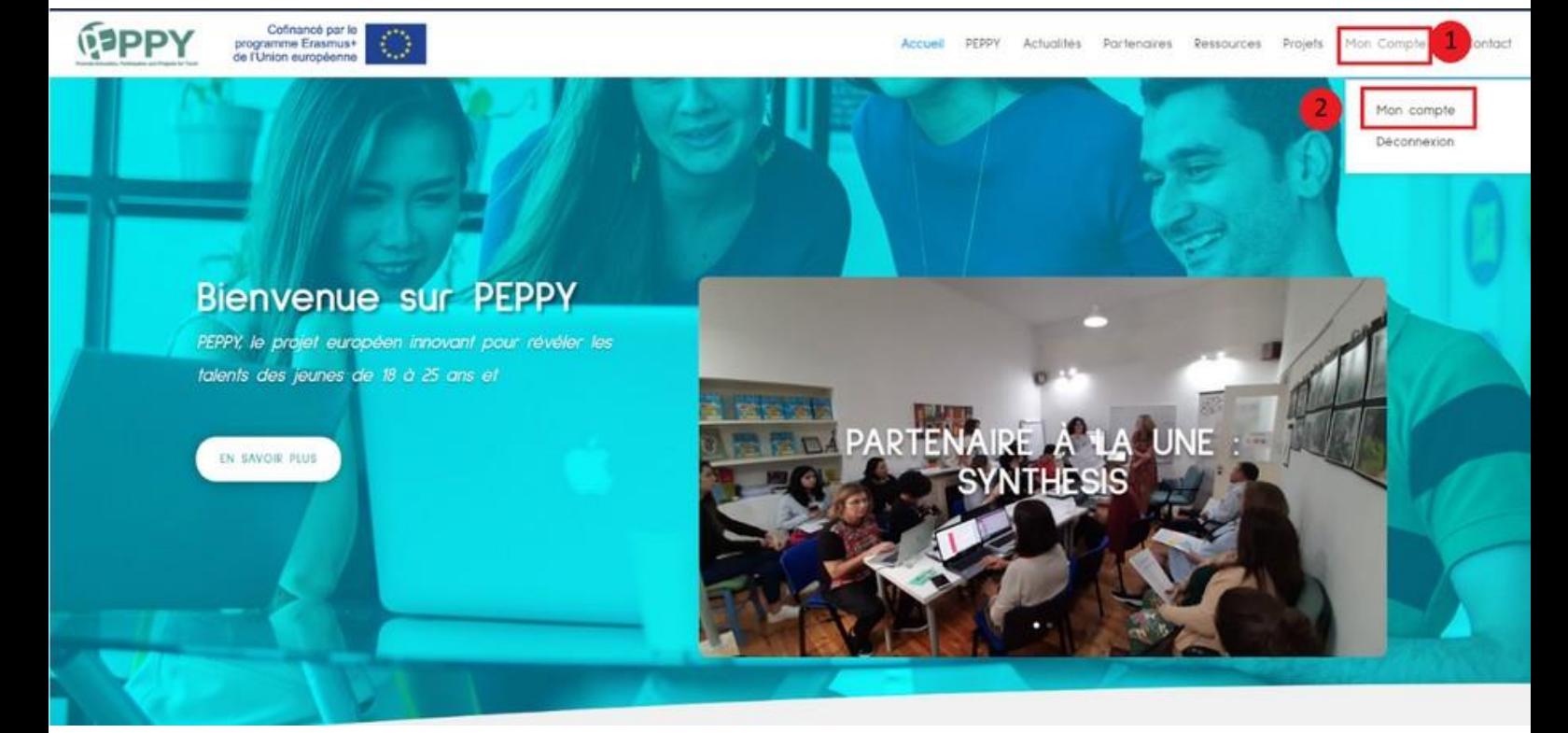

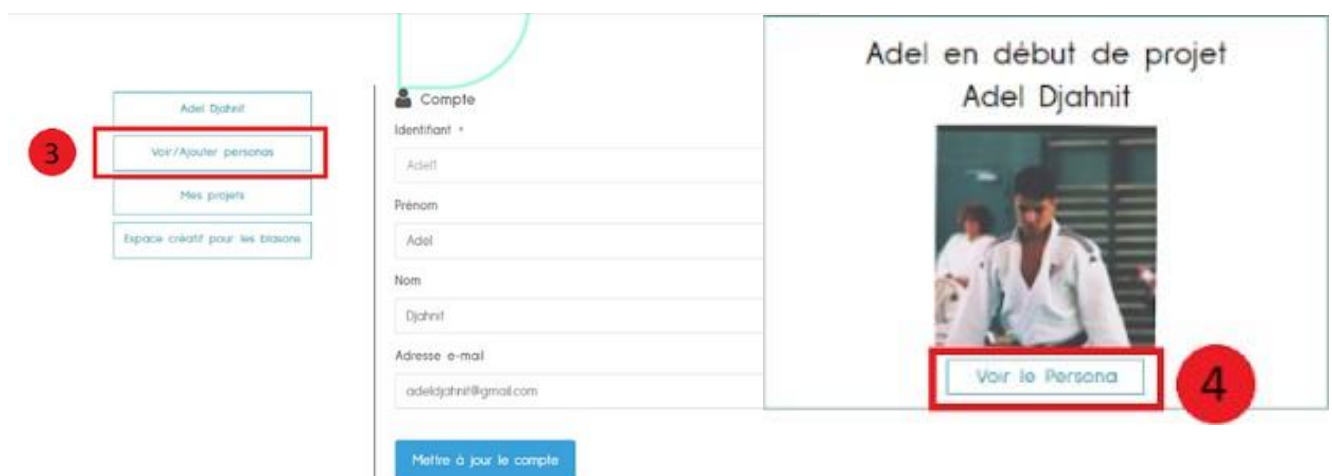

- **1. Cliquez sur " Mon compte"**
- **2. Cliquez sur " Mon compte" à nouveau**
- **3. Cliquez sur le bouton " Voir/Ajouter des personas"**
- **4. Cliquez sur le bouton " Voir le persona"**

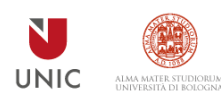

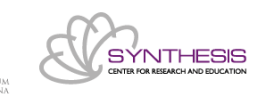

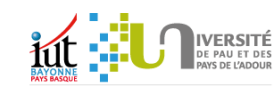

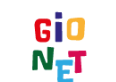

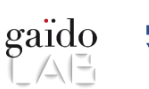

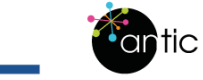

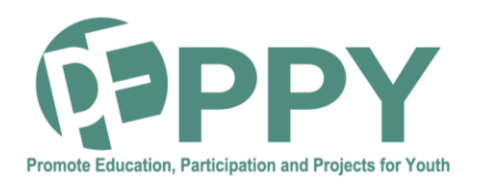

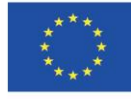

## **COMMENT CRÉER UN BLASON ? (1)**

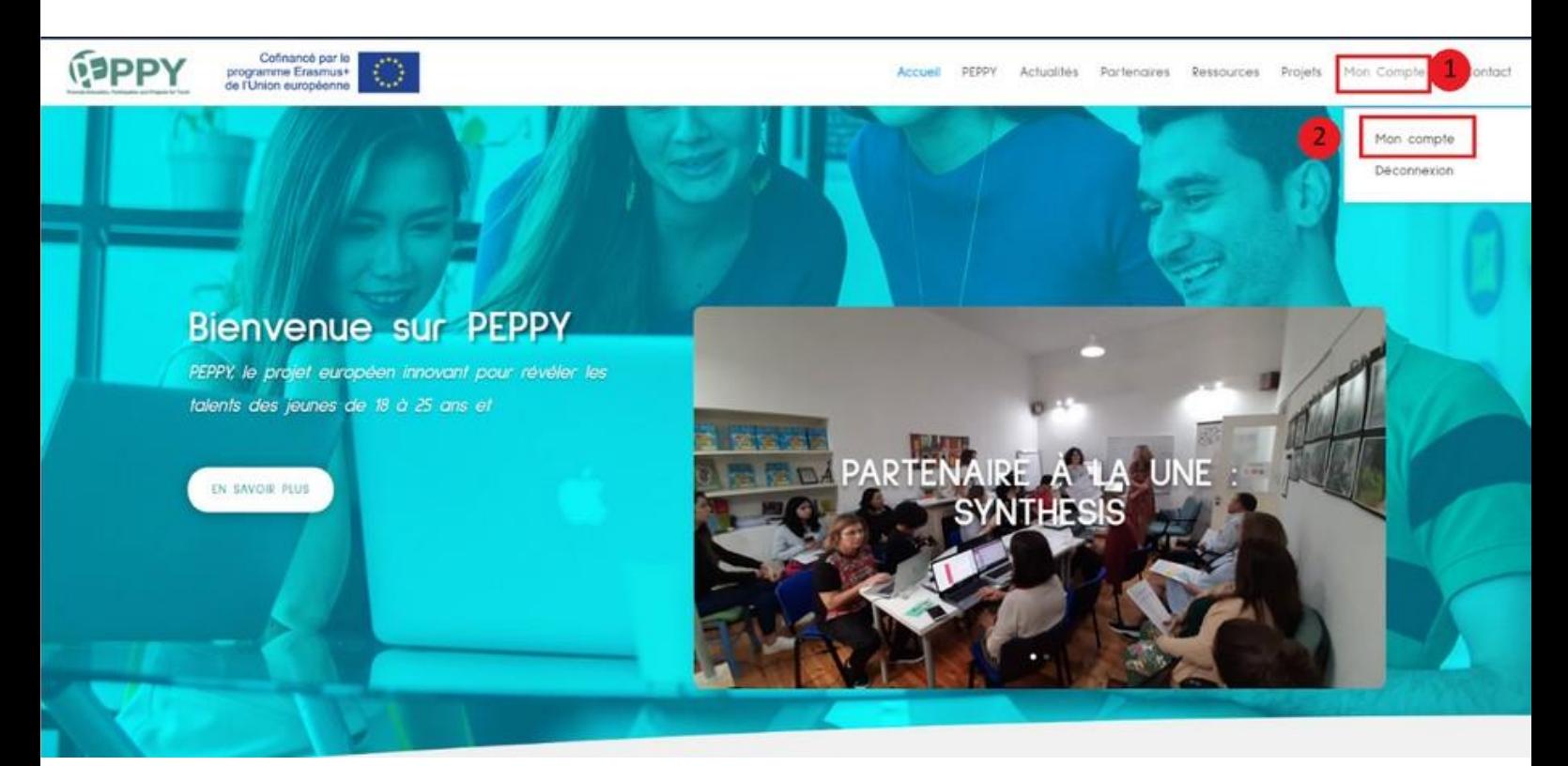

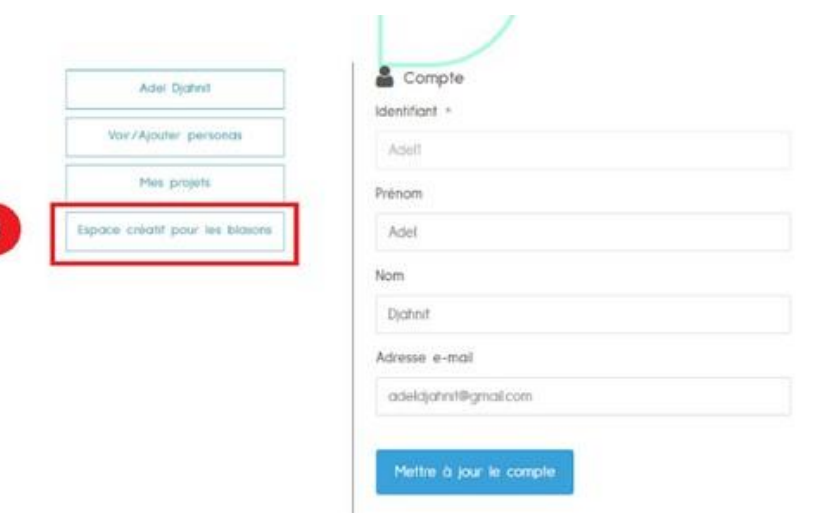

- **1. Cliquez sur " Mon compte"**
- **2. Cliquez sur " Mon compte" à nouveau**
- **3. Cliquez sur le bouton " Espace créatif pour les blasons"**

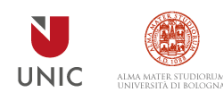

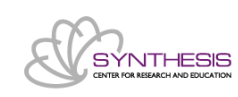

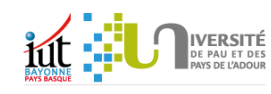

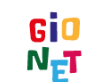

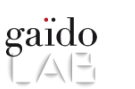

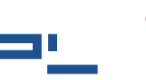

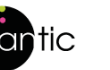

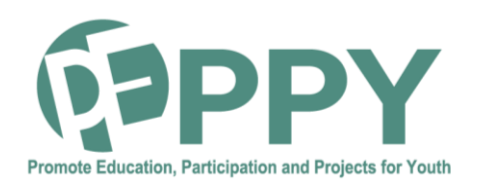

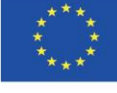

### **COMMENT CRÉER UN BLASON ? (2)**

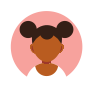

Cofinancé par le<br>programme Erasmus+<br>de l'Union européenne **ESPPY** KG.

Accueil PEPPY Actualités Partenaires Ressources Projets Man-Compte > Contact

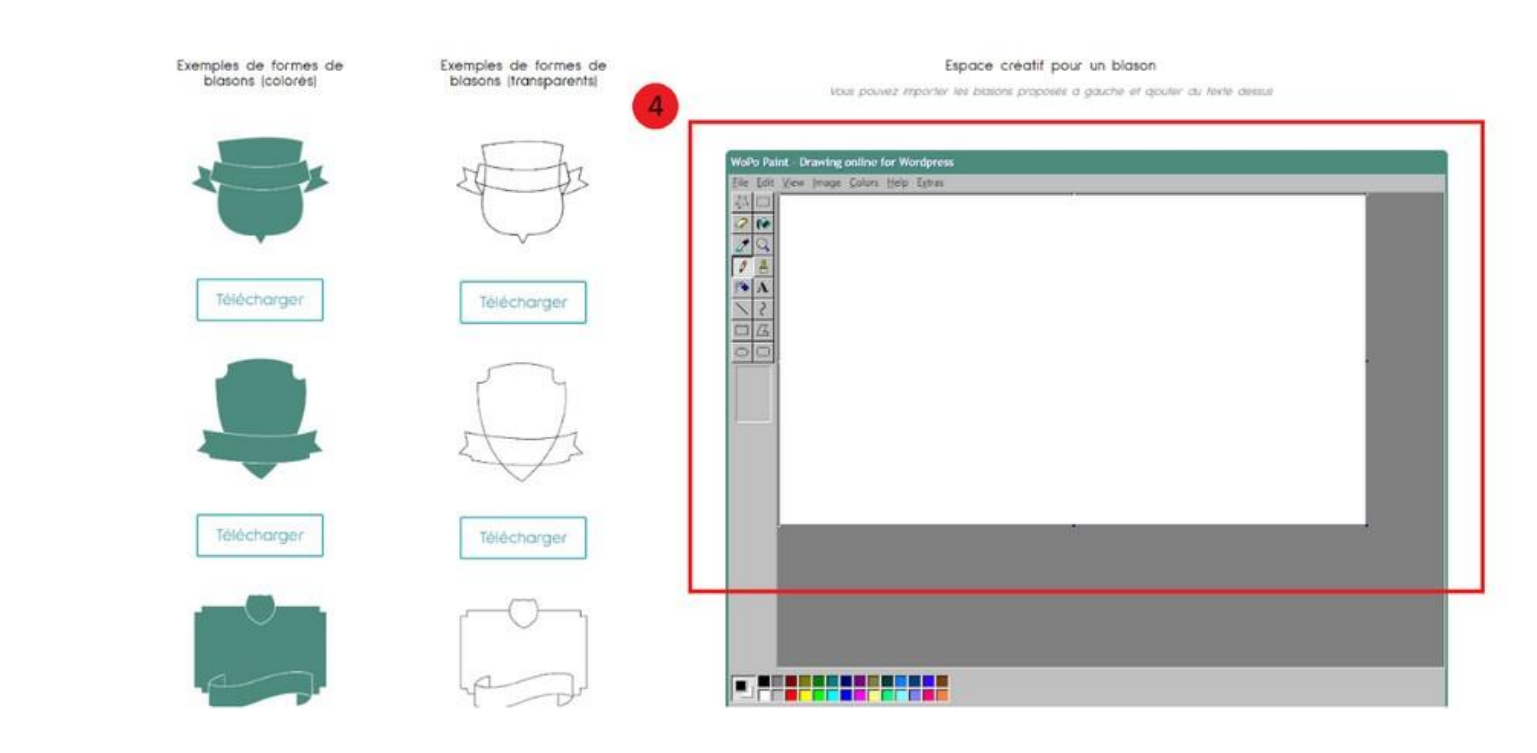

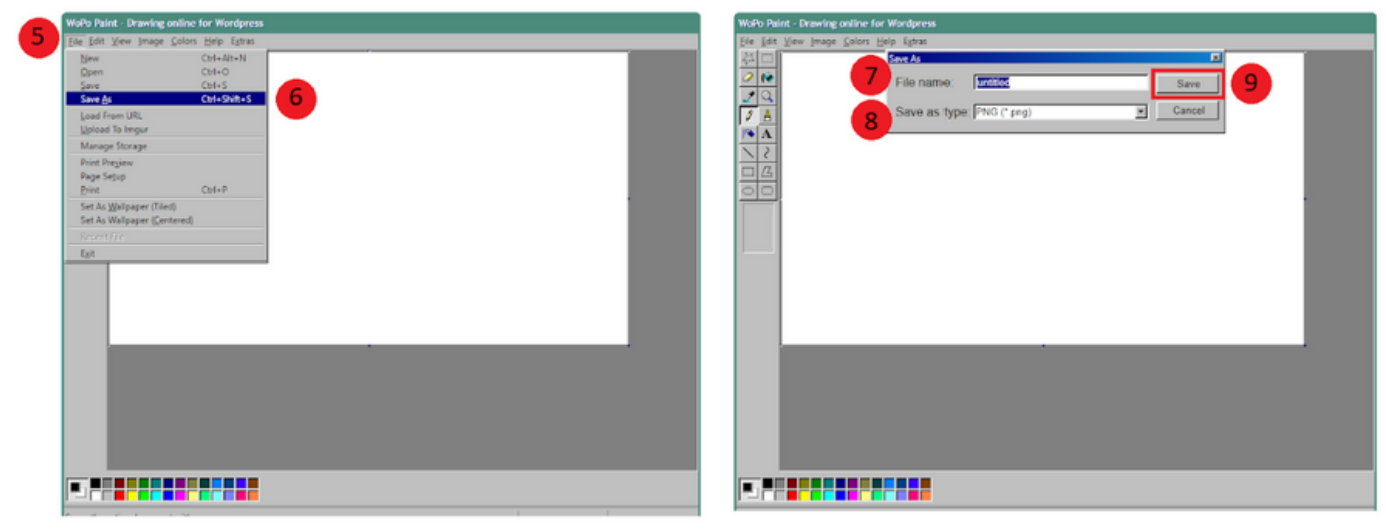

**4. Dessinez votre persona**

**Une fois que vous avez dessiné votre blason :** 

- **5. Cliquez sur " File"**
- **6. Cliquez sur " Save as"**
- **7. Entrez un nom pour votre blason**
- **8. Sélectionnez un format pour votre blason**
- **9. Cliquez sur " Save"**

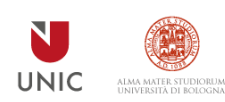

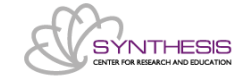

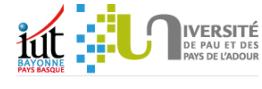

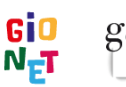

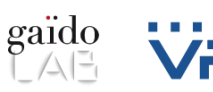

 $\blacksquare$ 

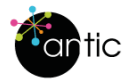

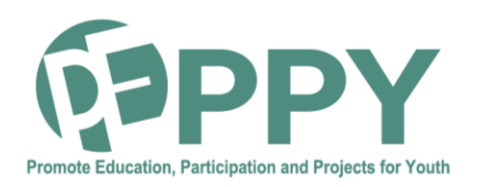

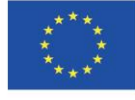

#### **COMMENT AJOUTER UN AUTRE BLASON ? (1)**

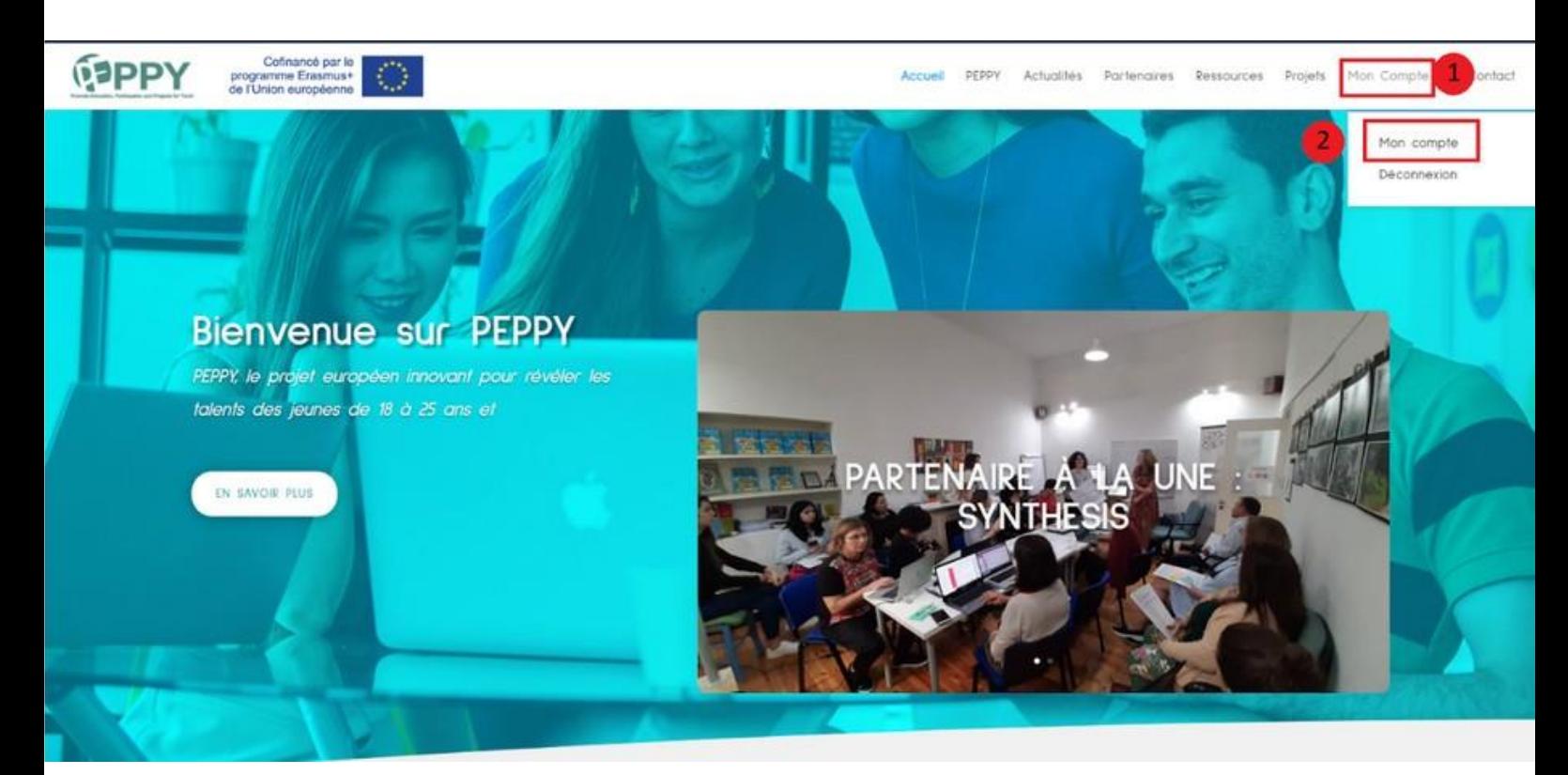

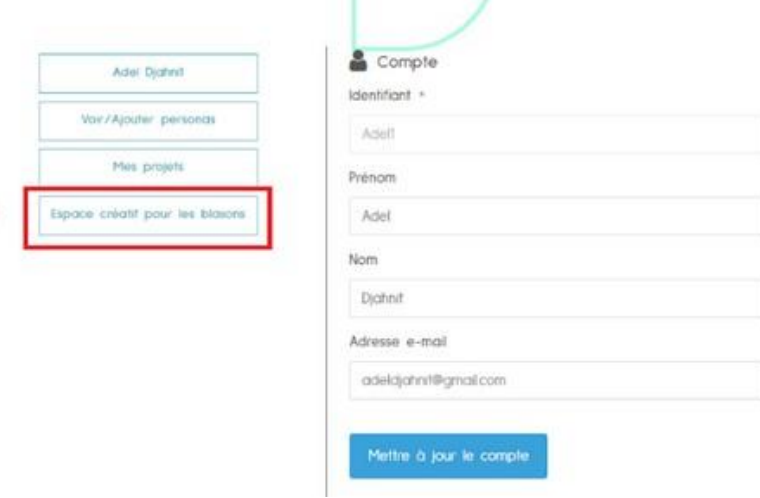

- **5. Cliquez sur " Mon compte"**
- **6. Cliquez sur " Mon compte" à nouveau**
- **7. Cliquez sur le bouton " Espace créatif pour les blasons"**

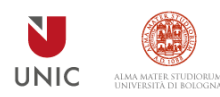

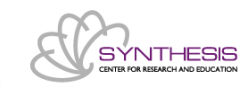

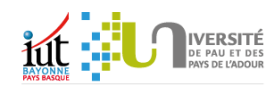

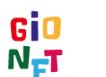

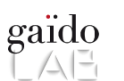

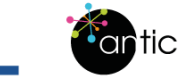

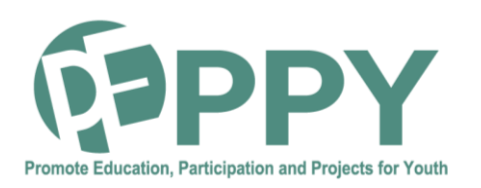

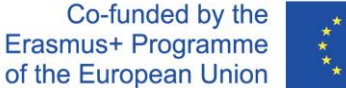

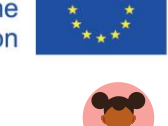

#### **COMMENT AJOUTER UN AUTRE BLASON ? (2)**

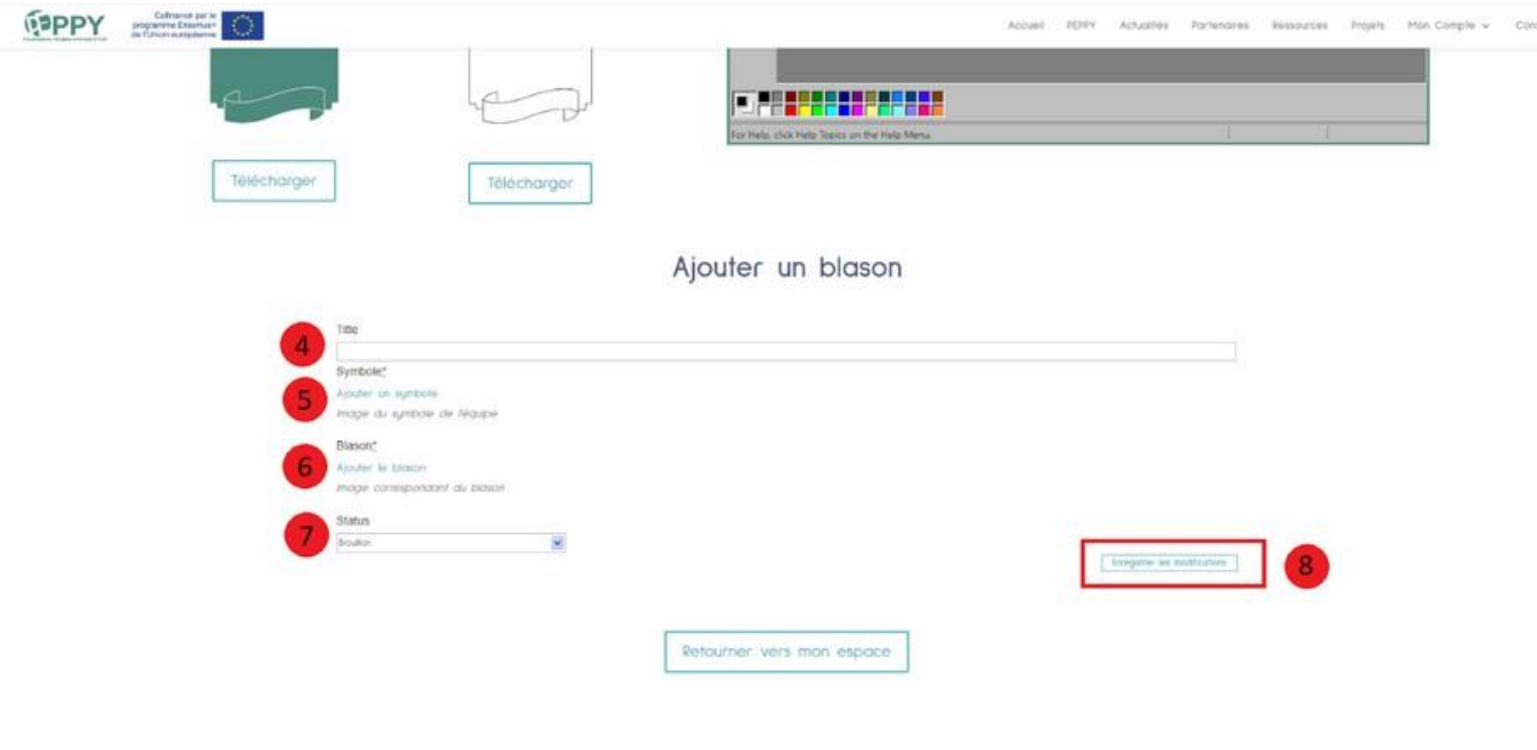

- **8. Entrez le titre du blason**
- **9. Ajouter l 'image correspondant au symbole du blason**
- **10. Ajouter l 'image correspondant au blason**
- **11. Sélectionnez l 'option " Publié" afin de le blason puisse être ajouté à un projet**
- **12. Cliquez sur le bouton " Enregistrer les modifications"**

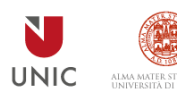

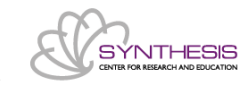

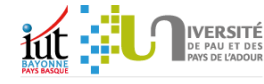

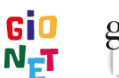

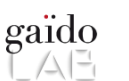

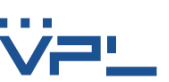

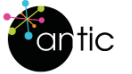

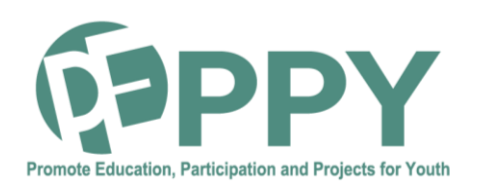

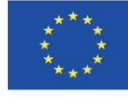

#### **COMMENT DÉMARRER UN NOUVEAU GROUPE PROJET ? (1)**

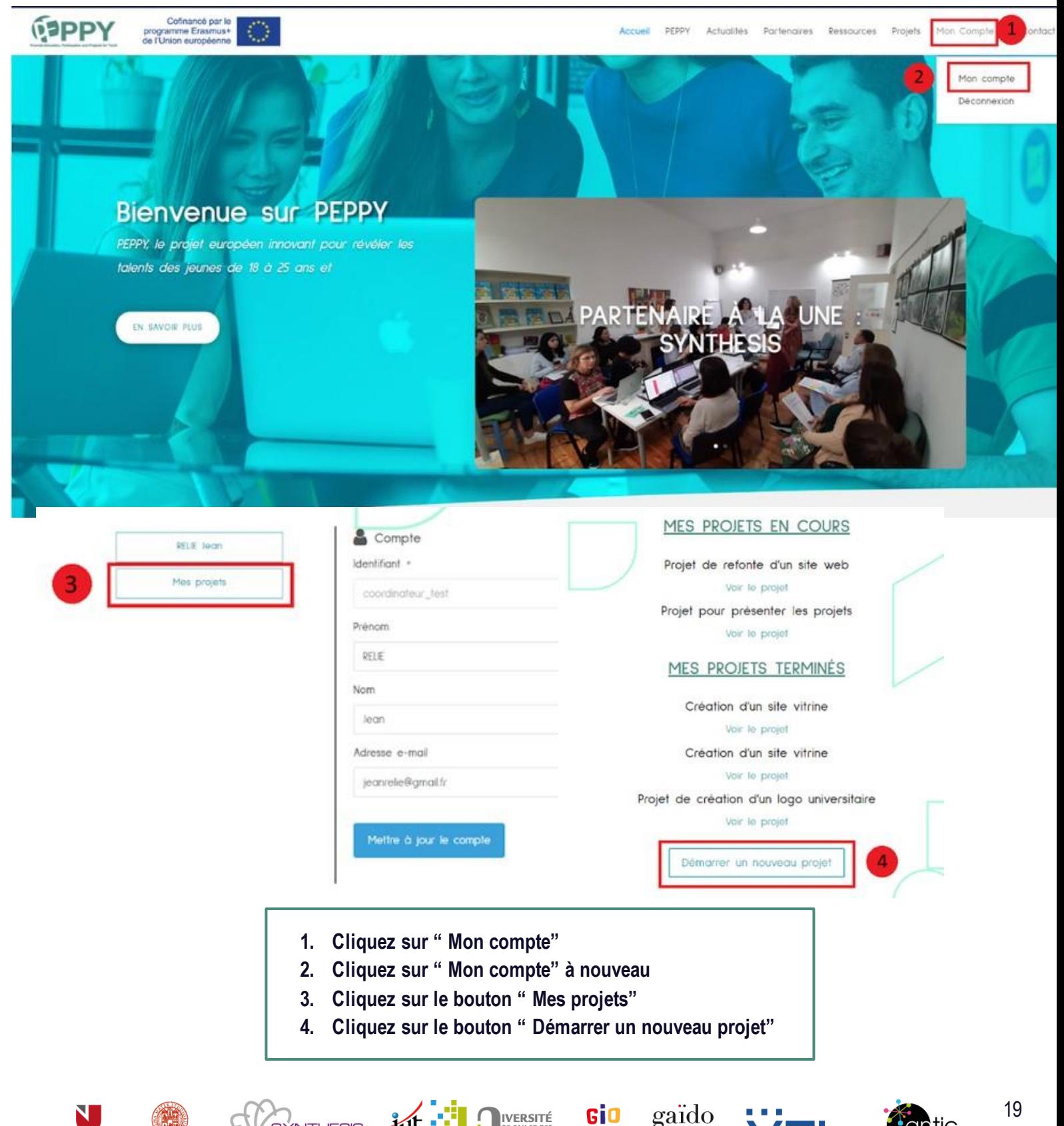

IVERSITÉ

iut :

SYNTHESIS

**UNIC** 

Gio<br>N<sub>E</sub>T

 $\frac{1}{2}$   $\frac{1}{2}$ 

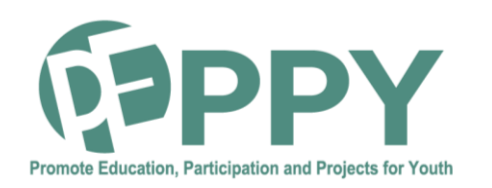

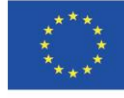

#### **COMMENT DÉMARRER UN NOUVEAU GROUPE PROJET ? (2)**

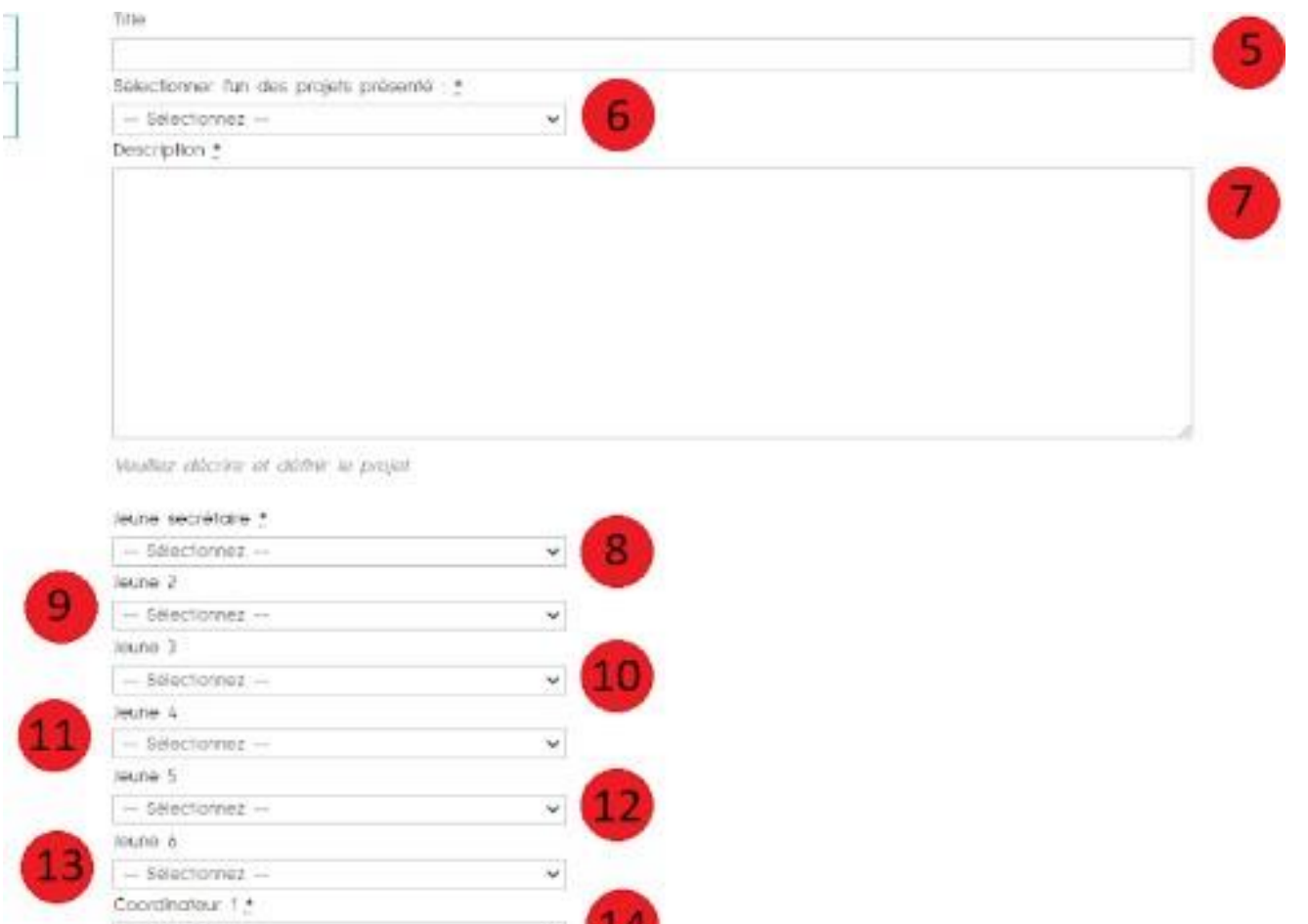

**5. Entrez le titre de projet**

 $-$  Selecionnez

**6. Sélectionner le nom du projet proposé en rapport avec le projet que vous allez démarrer. Si aucun projet correspond, mettez la valeur " Autre"**

**IVERSITÉ** 

- **7. Entrez la description du projet**
- **8. Sélectionnez le nom du jeune secrétaire du projet**
- **9. Sélectionnez le nom du deuxième jeune participant projet**
- **10. Si besoin, sélectionnez le nom du troisième jeune participant au projet**
- **11. Si besoin, sélectionnez le nom du quatrième jeune participant au projet**
- **12. Si besoin, sélectionnez le nom du cinquième jeune participant au projet**
- **13. Si besoin, sélectionnez le nom du sixième jeune participant au projet**
- **14. Sélectionnez le nom du premier coordinateur du projet**

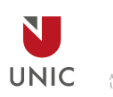

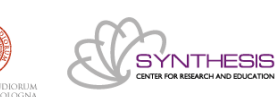

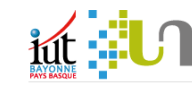

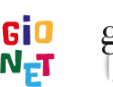

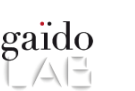

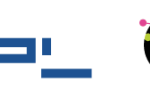

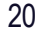

**antic** 

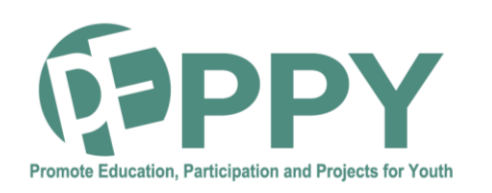

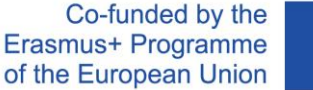

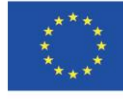

#### **COMMENT DÉMARRER UN NOUVEAU GROUPE PROJET ? (3)**

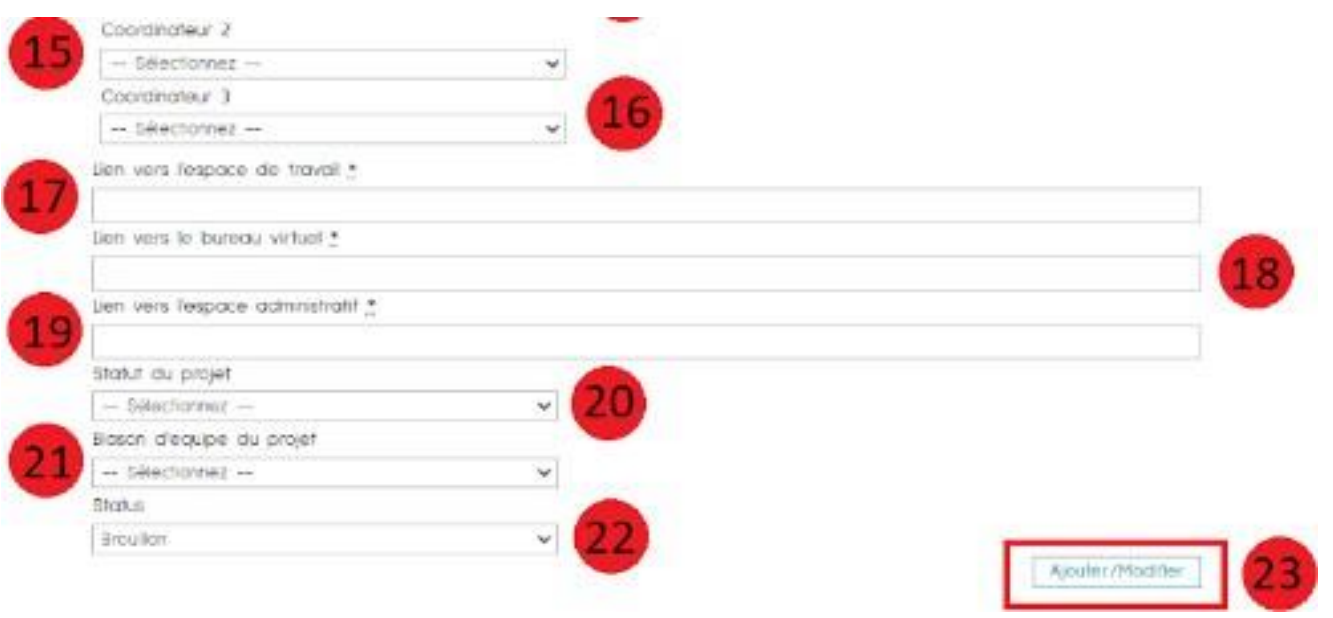

- **15. Si besoin, sélectionnez le nom du deuxième coordinateur participant au projet**
- **16. Si besoin, sélectionnez le nom du troisième coordinateur participant au projet**
- **17. Entrez le lien vers l 'espace de travail**
- **18. Entrez le lien vers le bureau virtuel**
- **19. Entrez le lien vers l ' espace administratif**
- **20. Sélectionnez le statut du projet. Logiquement, vous devriez sélectionner " En cours"**
- **21. Sélectionnez le blason de l 'équipe qui va participer au projet**
- **22. Sélectionnez " publié" afin que le projet soit visible dans les espaces des participants**
- **23. Cliquez sur le bouton " Ajouter/ Modifier"**

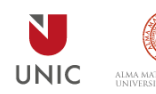

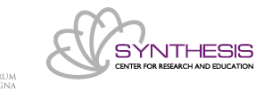

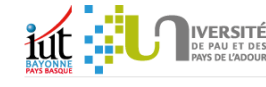

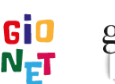

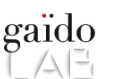

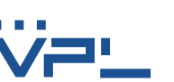

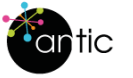

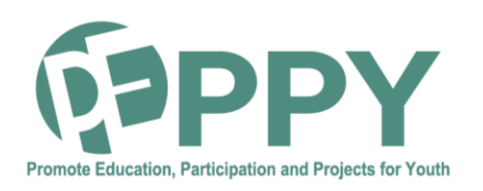

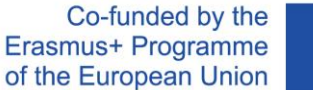

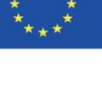

#### **COMMENT CONSULTER/ MODIFIER UN PROJET ?**

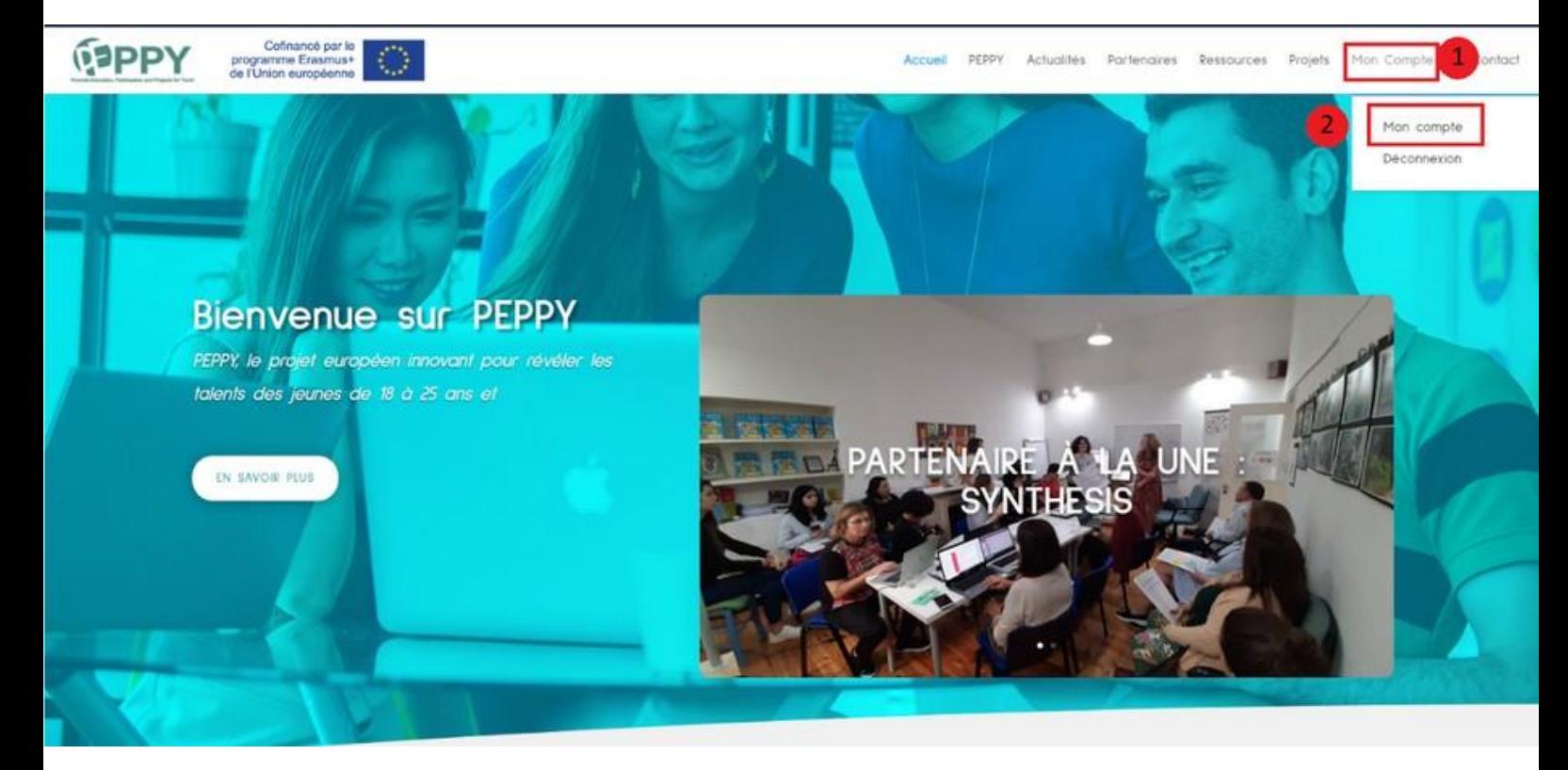

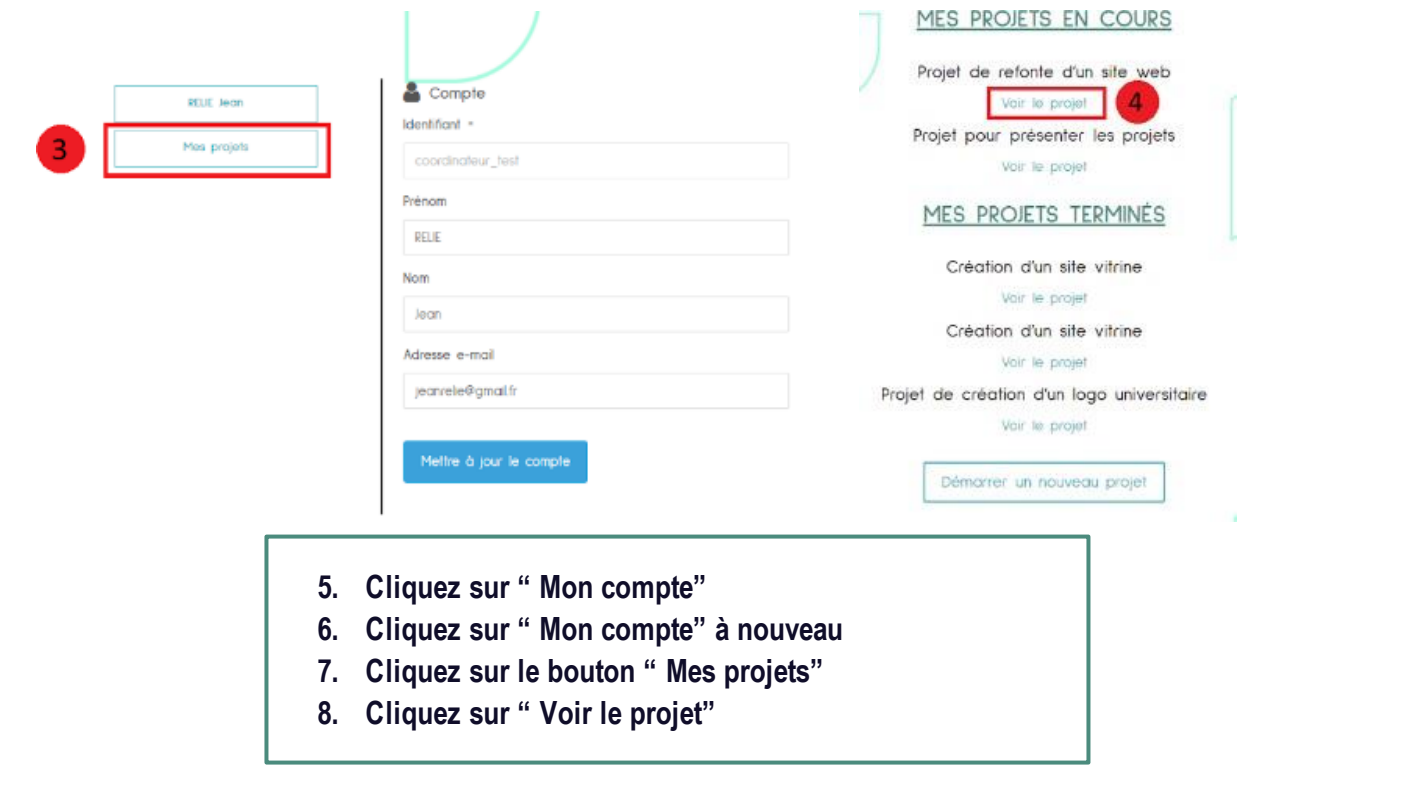

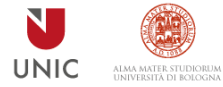

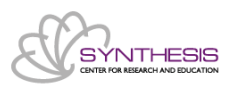

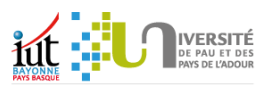

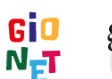

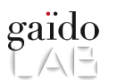

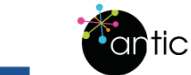

s L

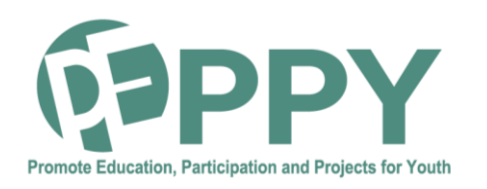

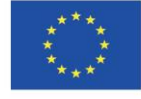

# **COMMENT CONSULTER/MODIFIER LE**

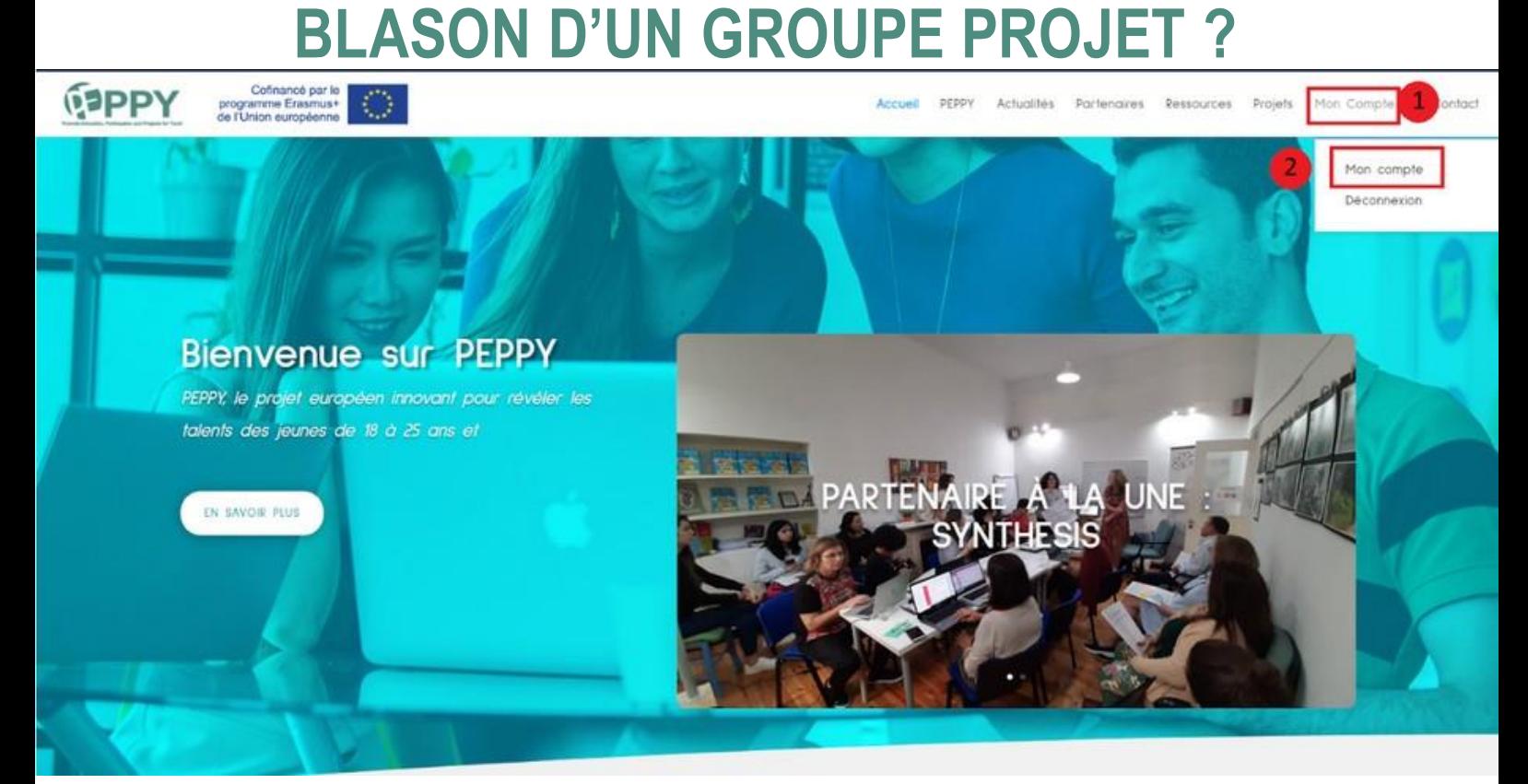

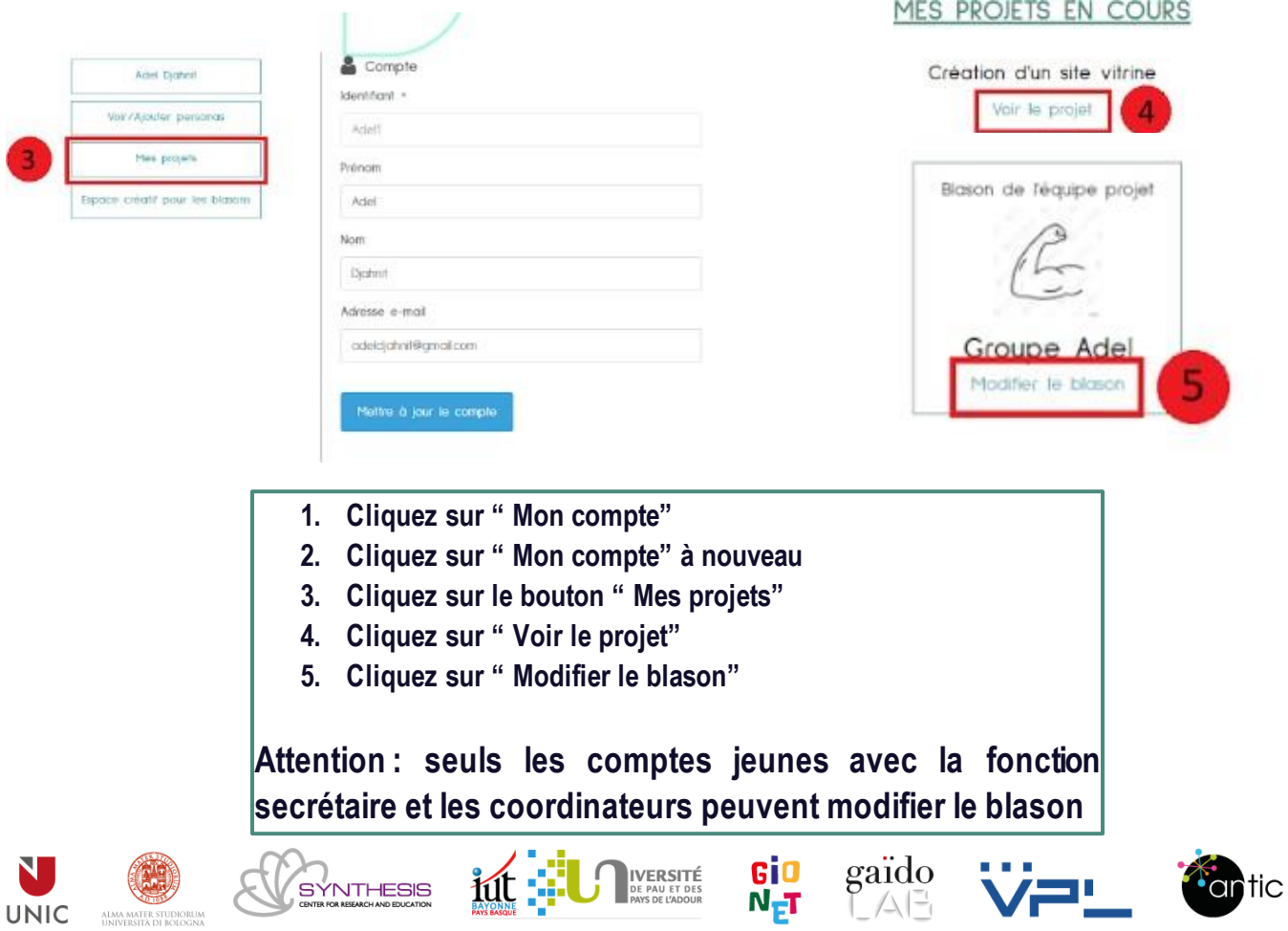

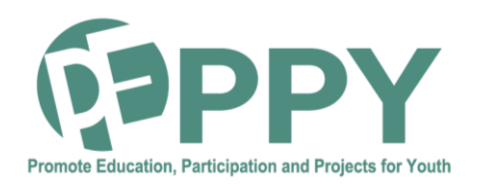

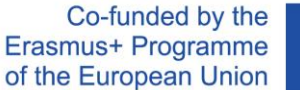

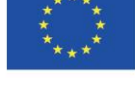

#### YA **COMMENT CONSULTER/MODIFIER LE BLASON D'UN GROUPE PROJET ? (2)**

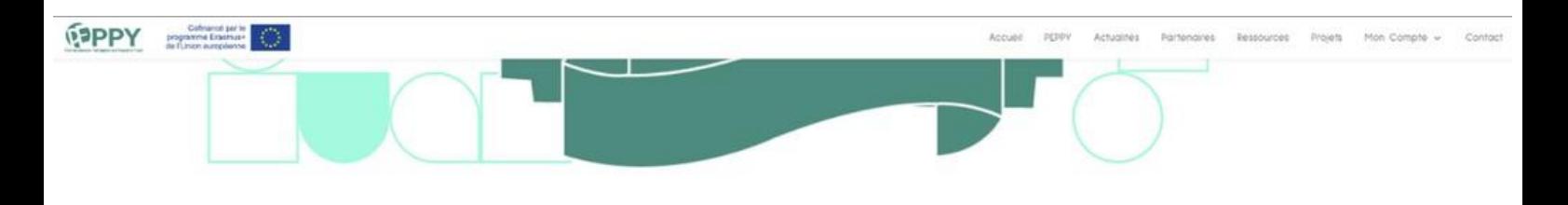

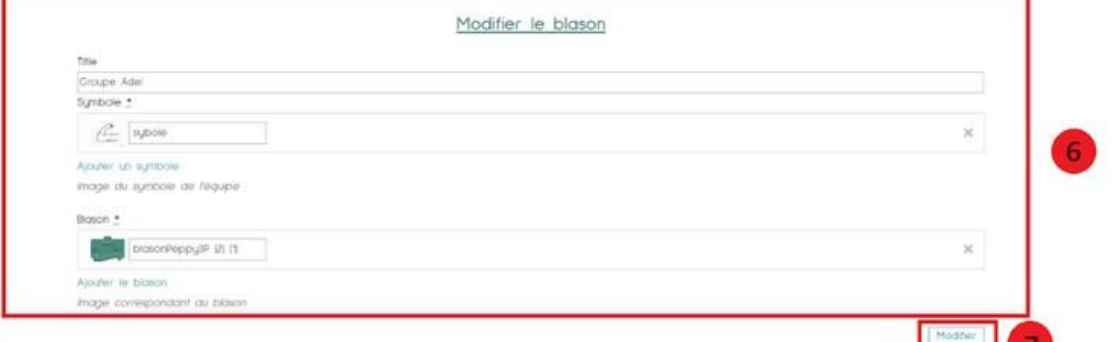

- **6. Modifiez les différentes informations du blason (Titre, symbole, blason)**
- **7. Cliquez sur " Modifier"**

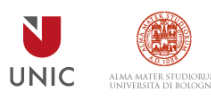

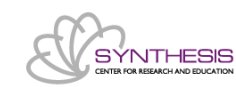

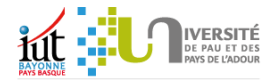

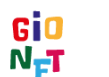

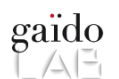

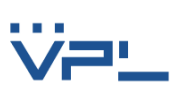

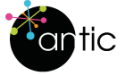